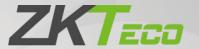

# User Manual SpeedFace M4

Date: August 2021

Doc Version: 1.0

English

Thank you for choosing our product. Please read the instructions carefully before operation. Follow these instructions to ensure that the product is functioning properly. The images shown in this manual are for illustrative purposes only.

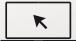

For further details, please visit our Company's website www.zkteco.com.

#### Copyright © 2021 ZKTECO CO., LTD. All rights reserved.

Without the prior written consent of ZKTeco, no portion of this manual can be copied or forwarded in any way or form. All parts of this manual belong to ZKTeco and its subsidiaries (hereinafter the "Company" or "ZKTeco").

#### **Trademark**

is a registered trademark of ZKTeco. Other trademarks involved in this manual are owned by their respective owners.

#### Disclaimer

This manual contains information on the operation and maintenance of the ZKTeco equipment. The copyright in all the documents, drawings, etc. in relation to the ZKTeco supplied equipment vests in and is the property of ZKTeco. The contents hereof should not be used or shared by the receiver with any third party without express written permission of ZKTeco.

The contents of this manual must be read as a whole before starting the operation and maintenance of the supplied equipment. If any of the content(s) of the manual seems unclear or incomplete, please contact ZKTeco before starting the operation and maintenance of the said equipment.

It is an essential pre-requisite for the satisfactory operation and maintenance that the operating and maintenance personnel are fully familiar with the design and that the said personnel have received thorough training in operating and maintaining the machine/unit/equipment. It is further essential for the safe operation of the machine/unit/equipment that personnel has read, understood and followed the safety instructions contained in the manual.

In case of any conflict between terms and conditions of this manual and the contract specifications, drawings, instruction sheets or any other contract-related documents, the contract conditions/documents shall prevail. The contract specific conditions/documents shall apply in priority.

ZKTeco offers no warranty, guarantee or representation regarding the completeness of any information contained in this manual or any of the amendments made thereto. ZKTeco does not extend the warranty of any kind, including, without limitation, any warranty of design, merchantability or fitness for a particular purpose.

ZKTeco does not assume responsibility for any errors or omissions in the information or documents which are referenced by or linked to this manual. The entire risk as to the results and performance obtained from using the information is assumed by the user.

ZKTeco in no event shall be liable to the user or any third party for any incidental, consequential, indirect, special, or exemplary damages, including, without limitation, loss of business, loss of profits, business interruption, loss of business information or any pecuniary loss, arising out of, in connection with, or

relating to the use of the information contained in or referenced by this manual, even if ZKTeco has been advised of the possibility of such damages.

This manual and the information contained therein may include technical, other inaccuracies or typographical errors. ZKTeco periodically changes the information herein which will be incorporated into new additions/amendments to the manual. ZKTeco reserves the right to add, delete, amend or modify the information contained in the manual from time to time in the form of circulars, letters, notes, etc. for better operation and safety of the machine/unit/equipment. The said additions or amendments are meant for improvement /better operations of the machine/unit/equipment and such amendments shall not give any right to claim any compensation or damages under any circumstances.

ZKTeco shall in no way be responsible (i) in case the machine/unit/equipment malfunctions due to any non-compliance of the instructions contained in this manual (ii) in case of operation of the machine/unit/equipment beyond the rate limits (iii) in case of operation of the machine and equipment in conditions different from the prescribed conditions of the manual.

The product will be updated from time to time without prior notice. The latest operation procedures and relevant documents are available on <a href="http://www.zkteco.com">http://www.zkteco.com</a>.

If there is any issue related to the product, please contact us.

#### **ZKTeco Headquarters**

Address ZKTeco Industrial Park, No. 32, Industrial Road,

Tangxia Town, Dongguan, China.

Phone +86 769 - 82109991

Fax +86 755 - 89602394

For business-related queries, please write to us at <a href="mailto:sales@zkteco.com">sales@zkteco.com</a>.

To know more about our global branches, visit www.zkteco.com.

## **About the Company**

ZKTeco is one of the world's largest manufacturers of RFID and Biometric (Fingerprint, Facial, and Fingervein) readers. Product offerings include Access Control readers and panels, Near & Far-range Facial Recognition Cameras, Elevator/floor access controllers, Turnstiles, License Plate Recognition (LPR) gate controllers and Consumer products including battery-operated fingerprint and face-reader Door Locks. Our security solutions are multi-lingual and localized in over 18 different languages. At the ZKTeco state-of-the-art 700,000 square foot ISO9001-certified manufacturing facility, we control manufacturing, product design, component assembly, and logistics/shipping, all under one roof.

The founders of ZKTeco have been determined for independent research and development of biometric verification procedures and the productization of biometric verification SDK, which was initially widely applied in PC security and identity authentication fields. With the continuous enhancement of the development and plenty of market applications, the team has gradually constructed an identity authentication ecosystem and smart security ecosystem, which are based on biometric verification techniques. With years of experience in the industrialization of biometric verifications, ZKTeco was officially established in 2007 and now has been one of the globally leading enterprises in the biometric verification industry owning various patents and being selected as the National High-tech Enterprise for 6 consecutive years. Its products are protected by intellectual property rights.

#### About the Manual

This manual introduces the operations of **SpeedFace M4**.

All figures displayed are for illustration purposes only. Figures in this manual may not be exactly consistent with the actual products.

## **Document Conventions**

Conventions used in this manual are listed below:

#### **GUI Conventions**

|            | For Device                                                                                                    |  |  |
|------------|----------------------------------------------------------------------------------------------------|--|--|
| Convention | Description                                                                                                    |  |  |
| <>         | Button or key names for devices. For example, press <ok>.</ok>                                                                |  |  |
| []         | Window names, menu items, data table, and field names are inside square brackets.  For example, pop up the [New User] window. |  |  |
| 1          | Multi-level menus are separated by forwarding slashes. For example, [File/Create/Folder].                                     |  |  |

## Symbols

| Convention  | Description                                                                            |
|-------------|----------------------------------------------------------------------------------------|
|             | This represents a note that needs to pay more attention to.                            |
| · ·         | The general information which helps in performing the operations faster.               |
| *           | The information which is significant.                                                  |
| •           | Care taken to avoid danger or mistakes.                                                |
| $\triangle$ | The statement or event that warns of something or that serves as a cautionary example. |

# **Table of Contents**

| 1 | IN    | NSTRUCTIONS TO USE                                        | 7                                      |
|---|-------|-----------------------------------------------------------|----------------------------------------|
|   | 1.1   | STANDING POSITION, FACIAL EXPRESSION AND STANDING POSTURE | 7                                      |
|   | 1.2   | PALM REGISTRATION                                         | 8                                      |
|   | 1.3   | FACE REGISTRATION                                         | 9                                      |
|   | 1.4   | STANDBY INTERFACE                                         | 10                                     |
|   | 1.5   | VIRTUAL KEYBOARD                                          | 11                                     |
|   | 1.6   | VERIFICATION MODE                                         | 12                                     |
|   | 1.6   | 6.1 PALM VERIFICATION                                     | 12                                     |
|   | 1.6   | 6.2 FACIAL VERIFICATION                                   | 14                                     |
|   | 1.6   | 6.3 CARD VERIFICATION                                     |                                        |
|   | 1.6   | 6.4 PASSWORD VERIFICATION                                 |                                        |
|   | 1.6   | 6.5 COMBINED VERIFICATION                                 | 24                                     |
| 2 | М     | 1AIN MENU                                                 | 25                                     |
|   |       | SER MANAGEMENT                                            |                                        |
| 3 | U     |                                                           |                                        |
|   | 3.1   | ADD USERS                                                 |                                        |
|   | 3.2   | SEARCH FOR USERS                                          |                                        |
|   | 3.3   | EDIT USERS                                                |                                        |
|   | 3.4   | DELETE USERS                                              |                                        |
|   | 3.5   | DISPLAY STYLE                                             |                                        |
| 4 | U     | SER ROLE                                                  | 33                                     |
| 5 | c     | OMMUNICATION SETTINGS                                     | 35                                     |
| , |       |                                                           |                                        |
|   | 5.1   | NETWORK SETTINGS                                          |                                        |
|   | 5.2   | SERIAL COMM                                               |                                        |
|   | 5.3   | PC CONNECTION                                             |                                        |
|   | 5.4   | Wireless Network                                          |                                        |
|   | 5.5   | CLOUD SERVER SETTING                                      |                                        |
|   |       | WIEGAND SETUP                                             |                                        |
|   | 5.7   | NETWORK DIAGNOSIS                                         | 44                                     |
| 6 | S     | YSTEM SETTINGS                                            | 45                                     |
|   | 6.1   | DATE AND TIME                                             | 45                                     |
|   | 6.2   | ATTENDANCE PARAMETERS                                     | 46                                     |
|   | 6.3   | FACE PARAMETERS                                           | 48                                     |
|   | 6.4   | PALM PARAMETERS                                           | 50                                     |
|   | 6.5   | FACTORY RESET                                             | 51                                     |
|   | 6.6   | DEVICE TYPE SETTING                                       | 52                                     |
|   | 6.7   | DETECTION MANAGEMENT                                      | 53                                     |
| 7 | PI    | ERSONALIZE SETTINGS                                       | 54                                     |
|   |       | INTERFACE SETTINGS                                        |                                        |
|   | , . I |                                                           | ······································ |

|    | 7.2  | VOICE SETTINGS                                                              | 55 |
|----|------|-----------------------------------------------------------------------------|----|
|    | 7.3  | BELL SCHEDULES                                                              | 56 |
| 8  | D    | ATA MANAGEMENT                                                              | 57 |
|    | 8.1  | DELETE DATA                                                                 | 57 |
| 9  | A    | CCESS CONTROL                                                               | 59 |
|    | 9.1  | ACCESS CONTROL OPTIONS                                                      | 60 |
|    | 9.2  | TIME RULE SETTING                                                           | 61 |
|    | 9.3  | HOLIDAY SETTINGS                                                            |    |
|    | 9.4  | COMBINED VERIFICATION SETTINGS                                              | 64 |
|    | 9.5  | ANTI-PASSBACK SETUP                                                         |    |
|    | 9.6  | DURESS OPTIONS SETTINGS                                                     | 67 |
| 1( | 0    | ATTENDANCE SEARCH                                                           | 68 |
| 1  | 1    | AUTOTEST                                                                    | 70 |
| 12 | 2    | SYSTEM INFORMATION                                                          | 71 |
| 13 |      | CONNECT TO ZKBIOACCESS IVS SOFTWARE                                         |    |
|    | 13.1 | SET THE COMMUNICATION ADDRESS                                               | 72 |
|    | 13.2 | ADD DEVICE ON THE SOFTWARE                                                  | 73 |
|    | 13.3 | ADD PERSONNEL ON THE SOFTWARE                                               | 73 |
| Α  | PPEN | NDIX 1                                                                      | 75 |
|    | REQ  | UIREMENTS FOR LIVE COLLECTION AND REGISTRATION OF VISIBLE LIGHT FACE IMAGES | 75 |
|    |      | UIREMENTS FOR VISIBLE LIGHT DIGITAL FACE IMAGE DATA                         |    |
| Α  | PPEN | NDIX 2                                                                      | 77 |
|    | PRIV | ACY POLICY                                                                  | 77 |
|    |      | EDIENDI V ODEDATIONI                                                        |    |

# 1 <u>Instructions to use</u>

## 1.1 Standing Position, Facial Expression and Standing Posture

#### **Recommended distance**

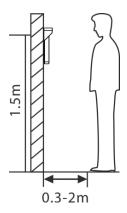

The distance between the device and a user whose height is within 1.55m to 1.85m is recommended to be 0.3 to 2m. Users may slightly move forwards and backwards to improve the quality of facial images captured.

#### Facial expression and standing posture

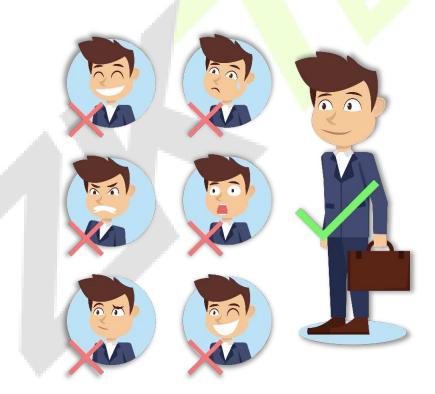

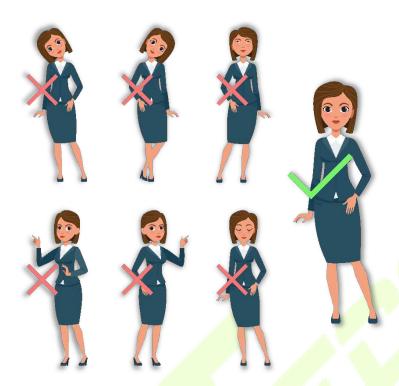

**Note:** During enrollment and verification, please keep natural facial expression and standing posture.

## 1.2 Palm Registration

Place your palm in the palm multi-mode collection area, such that the palm is placed parallel to the device.

Make sure to keep space between your fingers.

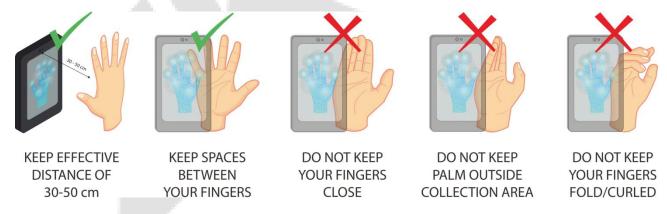

#### Note:

- 1) Place your palm within 30 to 50 cm of the device.
- 2) Place your palm in the palm collection area, such that the palm is placed parallel to the device.
- 3) Make sure to keep space between your fingers.
- 4) Please avoid direct sunlight when using the palm function outdoors. According to laboratory test, the palm recognition effect is best when the light intensity is not more than 10,000 lux.

## 1.3 Face Registration

Try to keep the face in the center of the screen during registration. Please face the camera and stay still during face registration. The page looks like shown below:

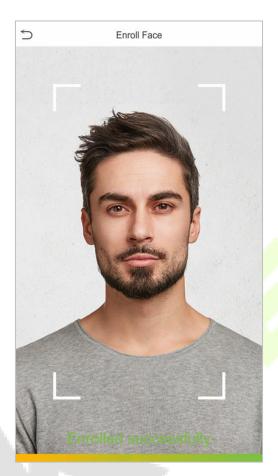

#### Face registration and authentication methods

#### **Instructions to register a face**

- When registering a face, maintain a distance of 40cm to 80cm between the device and the face.
- Be careful not to change the facial expression. (smiling, drawn, wink, etc.)
- If you do not follow the instructions on the screen, the face registration may take a longer time or may fail.
- Be careful to not cover the eyes or eyebrows.
- Do not wear hats, masks, sunglasses, or eyeglasses.
- Be careful to not display two faces on the screen. Register only one person at a time.
- It is recommended for a user wearing glasses to register both faces with and without glasses.

#### Instructions to authenticate a face

• Ensure that the face appears inside the detection area displayed on the device screen.

• If eyeglasses have been changed, authentication may fail. If the face without glasses has been registered, authenticate the face without glasses. If only the face with glasses has been registered, authenticate the face with the previously worn glasses again.

• If a part of the face is covered with a hat, a mask, an eye patch, or sunglasses authentication may fail. Do not cover the face, allow the device to recognize both the eyebrows and the face.

## 1.4 Standby Interface

After connecting the power supply, the interface appears as shown below:

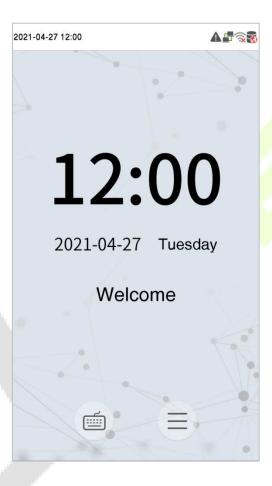

#### Note:

- 1) Click to open the interface to enter the User ID.
- 2) When there is no super administrator registered in the device, click to enter the menu. After setting the super administrator, it requires the super administrator's verification before entering the menu operation. For the security of the device, it is recommended to register a super administrator the first time you use the device.

# 1.5 Virtual Keyboard

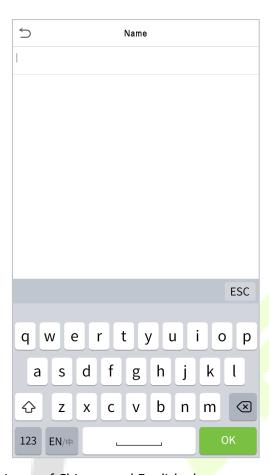

**Note:** The device supports the input of Chinese and English characters, numbers, and symbols. Click [**En**] to switch to the English keyboard. Press [**123**] to switch to the numeric and special character keyboard, and click [**ABC**] to return to the alphabetic keyboard. Click the input box, and the virtual keyboard appears. Click [**ESC**] to exit the keyboard screen.

## 1.6 Verification Mode

#### 1.6.1 Palm Verification

#### 1:N Palm Verification mode

This verification mode compares the palm image collected by the palm module with all the palm data template in the device.

The device will automatically distinguish between the palm and face verification mode. Place the palm in the area that can be collected by the palm module, so that the device will automatically switch to palm verification mode.

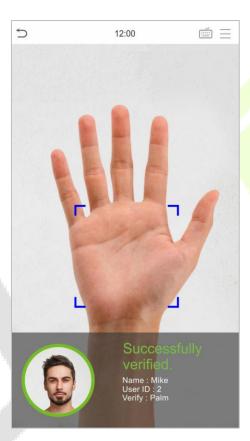

#### 1:1 Palm Verification mode

Click the button on the main screen to open the 1:1 palm verification mode.

1. Input the user ID and press [OK].

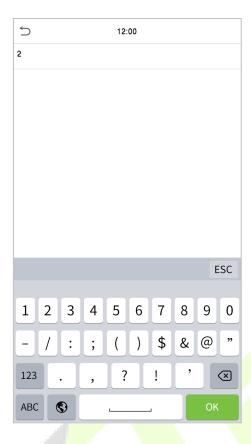

If the user has registered the card, face and password in addition to palm, and the verification method is set to Password/Face/Palm/Card, the following screen will appear. Select the palm icon verification mode.

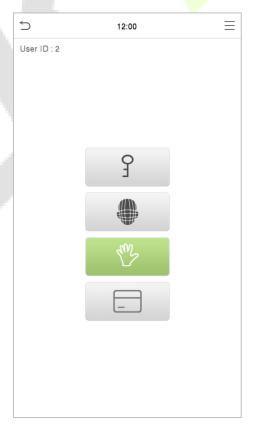

#### 1.6.2 Facial Verification

#### 1:N Facial Verification

#### 1. Conventional verification

In this verification mode, the device compares the collected facial images with all face data registered in the device. The following is the pop-up prompt of a successful comparison result.

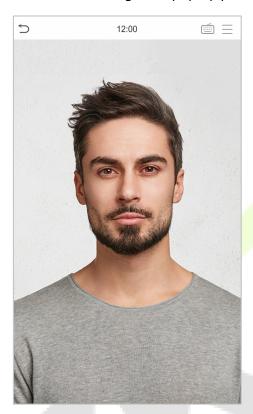

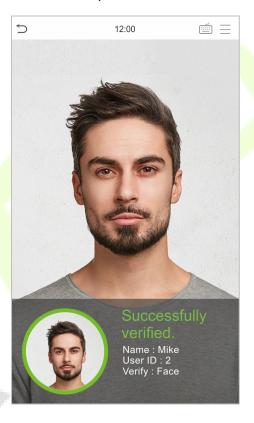

#### 2. Enable mask detection

When the user enables the **Enable mask detection** function, the device identifies whether the user is wearing a mask while verification or not. The following are the popups of the comparison result prompt interface.

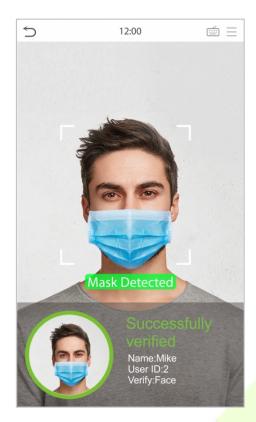

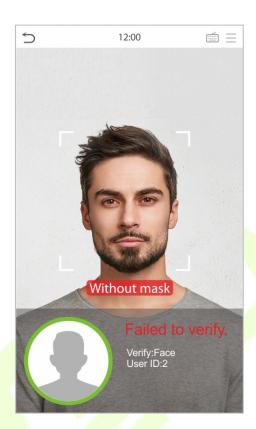

#### 1:1 Facial Verification

In this verification mode, the device compares the face captured by the camera with the facial template related to the entered user ID. Press on the main interface and enter the 1:1 facial verification mode and enter the user ID and click [OK].

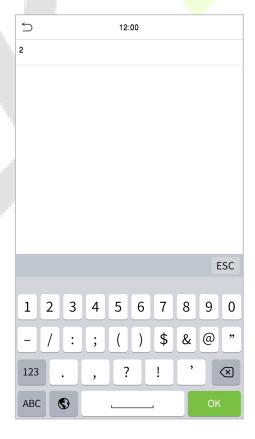

If the user has registered password, card and palm in addition to the face, and the verification method is set to Password/Face/Palm/Card verification, the following screen will appear. Select the

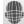

icon to enter the face verification mode.

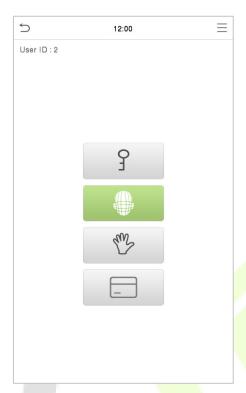

After successful verification, the prompt box displays "Successfully verified", as shown below:

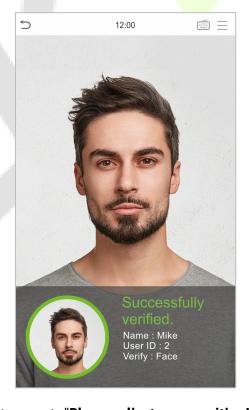

If the verification is failed, it prompts "Please adjust your position! ".

## 1.6.3 Card Verification

#### 1:N Card Verification

This verification mode compares the card number in the Card induction area with all the card number data registered in the device; the following is the card verification screen.

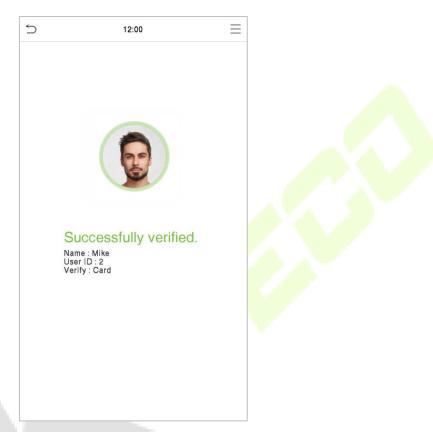

#### 1:1 Card Verification

Click the button on the main screen to open the 1:1 Card verification mode.

1. Input the user ID and press [OK].

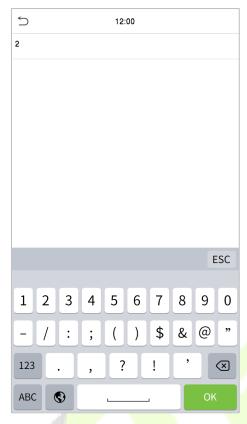

If an employee registers palm, face and password in addition to card, and the verification method is set to Password/Face/Palm/Card, the following screen will appear. Select the icon to enter the card verification mode.

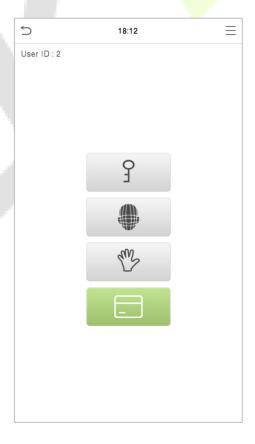

2. Swipe the card above the card area (the card must be registered first).

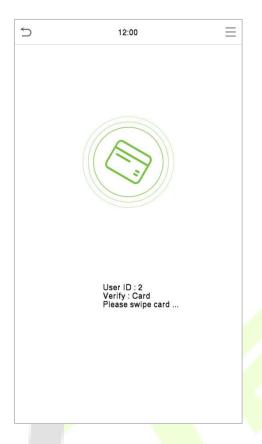

#### **Successful Verification:**

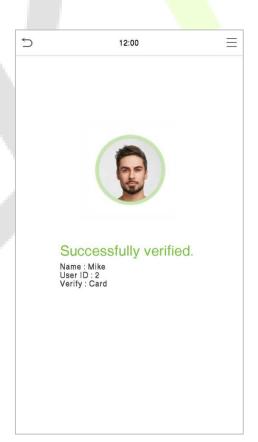

#### **Failed Verification:**

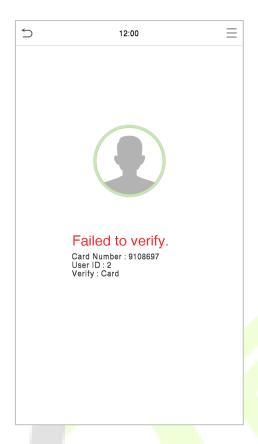

### 1.6.4 Password Verification

The Password Verification mode compares the entered password with the registered User ID and Password.

Click the button on the main screen to open the 1:1 password verification mode.

1. Input the user ID and press [OK].

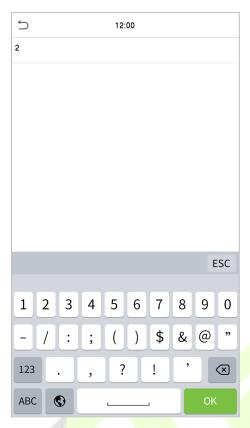

If an employee registers palm, card and face in addition to password, and the verification method is set to Password/Face/Palm/Card, the following screen will appear. Select the icon to enter the password verification mode.

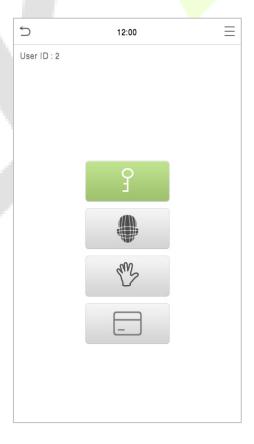

## 2. Input the password and press [OK].

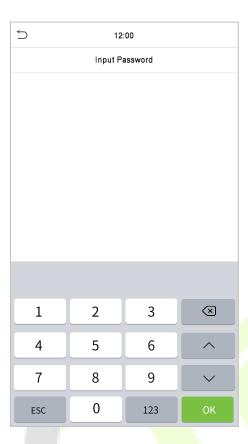

#### **Successful Verification:**

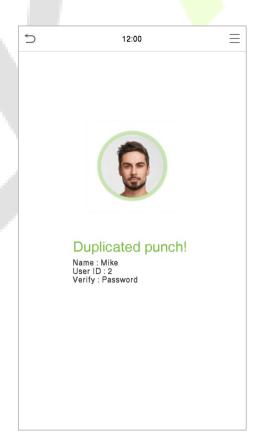

## **Failed Verification:**

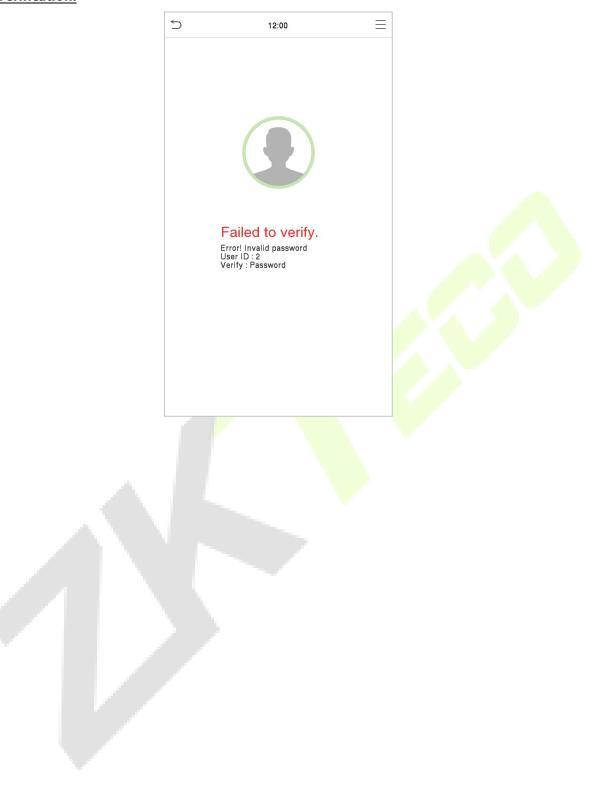

#### 1.6.5 Combined Verification

To increase the security, this device offers the option of using multiple forms of verification methods. A total of 12 different verification combinations can be used, as shown below:

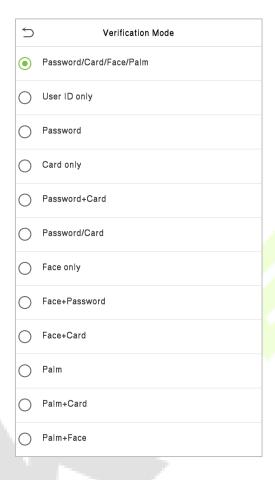

#### Note:

- 1) "/" means "or", and "+" means "and".
- 2) You must register the required verification information before using the combination verification mode, otherwise, the verification may fail. For example, if a user uses Face Registration but the verification mode is Face + Password, this user will never pass verification.

# Main Menu

Press on the initial interface to enter the main menu, as shown below:

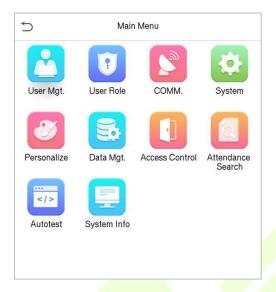

| Menu                 | Description                                                                                                    |  |
|----------------------|----------------------------------------------------------------------------------------------------|--|
| User Mgt.            | To add, edit, view, and delete the basic information about a user.                                                                                                    |  |
| User Role            | system.  To set the relevant parameters of the network. Serial comm. PC connection. Wireless                                                                                                    |  |
| сомм.                |                                                                                                    |  |
| System               | To set the parameters related to the system, including Date & Time, Attendance, Facial templates, Palm templates, Resetting to factory settings, Device type setting and Detection management.                       |  |
| Personalize          | This includes user Interface, voice, bell settings.                                                                                                    |  |
| Data Mgt.            | To delete all the relevant data in the device.                                                                                                    |  |
| Access Control       | To set the parameters of the lock and the relevant access control device included ccess Control options like Time Rule Setting, Holiday Settings, Combine verification, Anti-Passb Setup and Duress Option Settings. |  |
| Attendance<br>Search | To query the specified Event Logs, check Attendance Photos and Blocklist attendance photos.                                                                                                    |  |
| Autotest             | To automatically test whether each module functions properly, including the screen, audio, camera, and real-time clock.                                                                                              |  |
| System Info          | To view the data capacity, device, and firmware information of the current device.                                                                                                    |  |

# 3 <u>User Management</u>

## 3.1 Add Users

Click **User Mgt.** on the main menu.

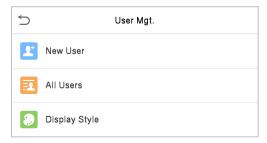

Click New User.

#### **Register a User ID and Name**

Enter the User ID and Name.

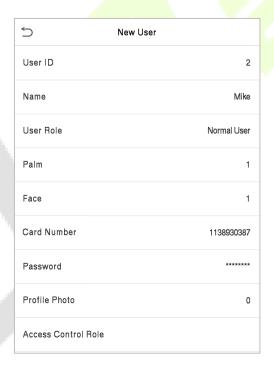

#### **Notes:**

- 1) A username may contain 17 characters.
- 2) The user ID may contain 1 to 9 digits by default.
- 3) During the initial registration, you can modify your ID, which cannot be modified after registration.
- 4) If a message "Duplicated ID" pops up, you must choose another ID.

#### **Setting the User Role**

There are two types of user accounts: **Normal user** and **Super admin**. If there is already a registered administrator, the normal users have no rights to manage the system and may only access authentication verifications. The Administrator owns all the management privileges. If a custom role is set, you can also select **user-defined role** permissions for the user.

Click **User Role** to select Normal User or Super Admin.

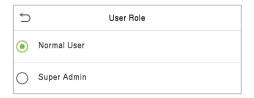

**Note:** If the selected user role is the Super Admin, the user must pass the identity authentication to access the main menu.

#### Register palm

Click **Palm** to open the palm registration page. Select the palm to be enrolled.

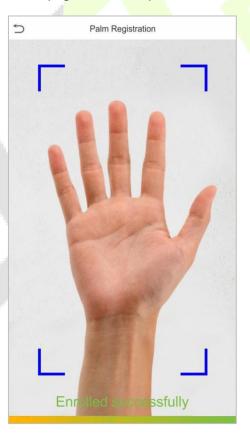

#### **Register face**

Click **Face** to enter the face registration page. Please face the camera and stay still during face registration. The registration interface is as follows:

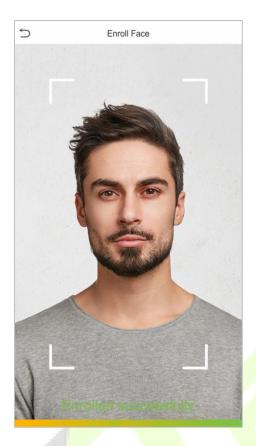

### **Register card**

Press your **card** above the card area. The card number registration will be successful.

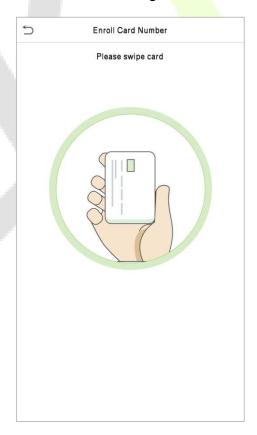

#### **Register password**

Click **Password** to open the password registration page. Enter a password and re-enter it. Click **OK**. If the two entered passwords are different, the prompt "Password not match" will appear.

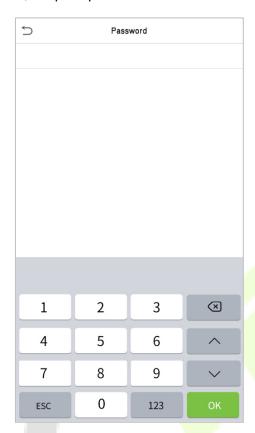

**Note:** The password may contain one to eight digits by default.

#### Register Profile photo

When a user registered with a photo passes the authentication, the registered photo will be displayed.

Click **Profile Photo**; click the camera icon to take a photo. The system will return to the New User interface after taking a photo.

**Note:** While registering a face, the system will automatically capture a picture as the profile photo. If you do not want to register a profile photo, the system will automatically set the picture captured as the default photo.

#### **Access Control Role**

User access control sets the door unlocking rights of each person, including the group, the verification mode and select whether to apply group time period.

Click **Access Control Role** > **Access Group**, assign the registered users to different groups for better management. New users belong to Group 1 by default and can be reassigned to other groups. The device supports up to 99 access control groups.

Click **Verification Mode**, select the Verification Mode to use.

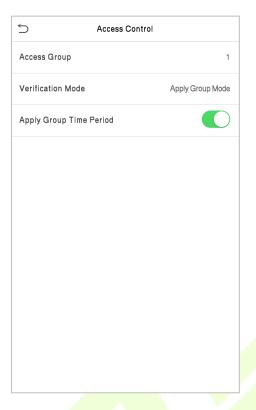

## 3.2 Search for Users

Click the search bar on the user list and enter the retrieval keyword (The keyword may be an ID, surname or full name). The system will search for the users related to the information.

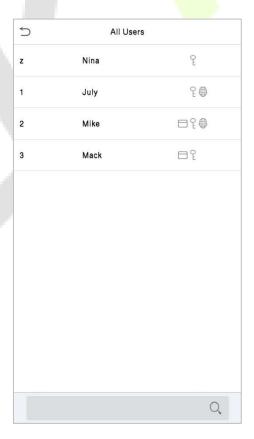

## 3.3 Edit Users

Select a user from the list and click **Edit** to enter the edit user interface.

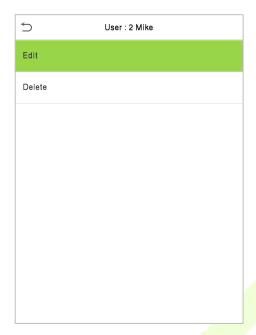

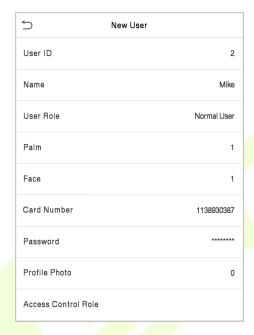

**Note:** The operation of editing a user is the same as that of adding a user, except that the user ID cannot be modified when editing a user. For further details, refers "3.1 Add users".

#### 3.4 Delete Users

Select a user from the list and click **Delete** to enter the delete user interface. Select the user information to be deleted and click **OK**.

**Note:** If you select **Delete User**, all information of the user will be deleted.

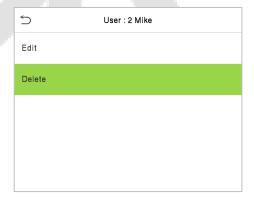

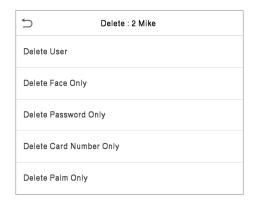

## 3.5 Display Style

On the Main Menu, click User Mgt., and then click Display Style to enter Display Style setting interface.

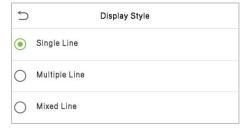

## All the Display Styles are shown as below:

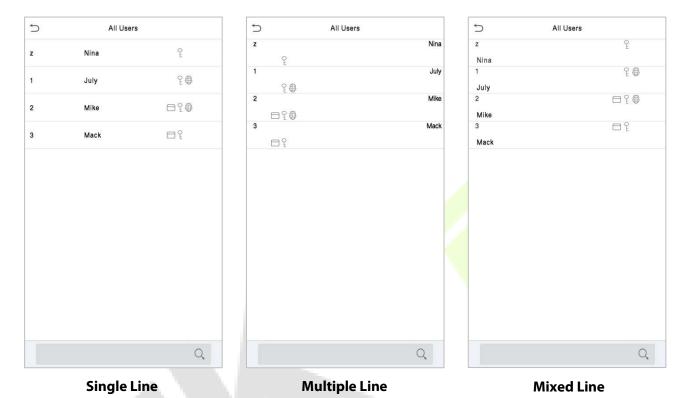

# 4 User Role

If you need to assign some specific permissions to certain users, you may edit the "User Defined Role" under the **User Role** menu.

You may set the permission scope of the custom role (up to 3 roles), that is, the permission scope of the operation menu.

Click **User Role** on the main menu interface.

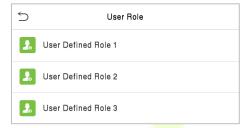

1. Click any user role to set a defined role. Toggle the **Enable Defined Role** button to enable this defined role. Click **Name** and enter the name of the role.

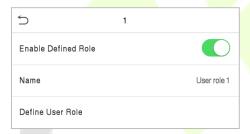

Click **Define User Role** to assign privileges to the role. Once the privilege assignment is completed, click **Return**.

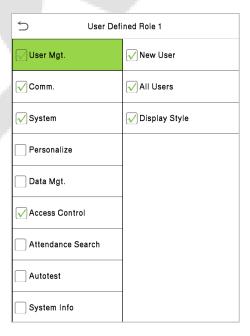

**Note:** During the privilege assignment, the main menu is on the left and its sub-menus are on the right. You only need to select the features in sub-menus. If the device has a role enabled, you may assign the roles you set to users by clicking **User Mgt.** > **New User**> **User Role**.

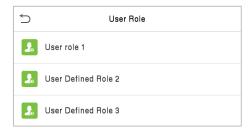

If no super administrator is registered, the device will prompt "Please enroll super admin first!" after clicking the enable bar, as shown below.

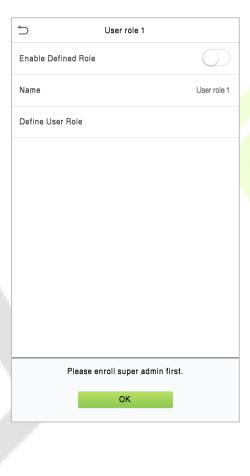

# 5 Communication Settings

Communication Settings are used to set the parameters of the Network, Serial Comm, PC connection, Wireless Network, Cloud server, and Wiegand, Network Diagnosis.

Click **COMM.** on the main menu.

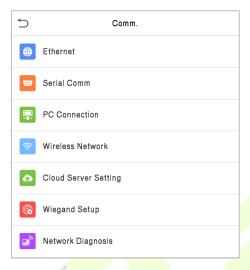

# 5.1 Network Settings

When the device needs to communicate with a PC over the Ethernet, you need to configure network settings and ensure that the device and the PC are connecting to the same network segment.

Click **Ethernet** on the Comm. Settings interface.

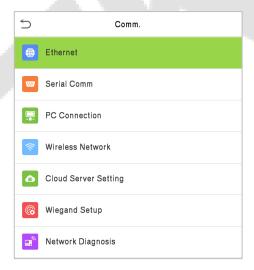

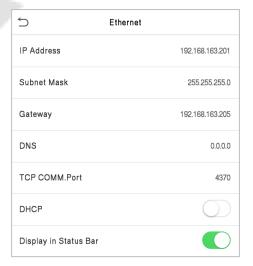

| Menu       | Description                                                                                    |
|------------|------------------------------------------------------------------------------------------------|
| IP Address | The factory default value is 192.168.1.201. Please set the IP Address as per the requirements. |

| Subnet Mask           | The factory default value is 255.255.255.0. Please set the value as per the requirements.                  |  |
|-----------------------|----------------------------------------------------------------------------------------------------|--|
| Gateway               | The factory default address is 0.0.0.0. Please set the value as per the requirements.                      |  |
| DNS                   | The factory default address is 0.0.0.0. Please set the value as per the requirements.                      |  |
| TCP COMM. Port        | The factory default value is 4370. Please set the value as per the requirements.                           |  |
| DHCP                  | Dynamic Host Configuration Protocol, which is to dynamically allocate IP addresses for clients via server. |  |
| Display in Status Bar | To set whether to display the network icon on the status bar.                                              |  |

## **5.2** Serial Comm

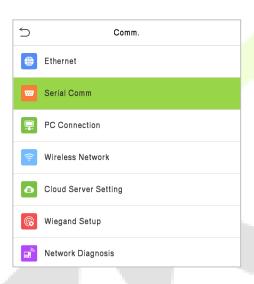

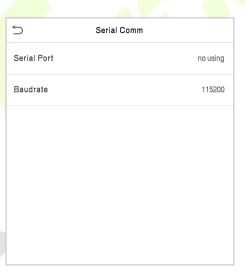

| Menu        | Description                                                                                                    |  |
|-------------|----------------------------------------------------------------------------------------------------|--|
| Serial Port | Including no using, RS232(PC) and RS485(PC), select RS232(PC) to communicate with the device through an RS232 serial port. Select RS485(PC) to communicate with the device through an RS485 serial port.                                                                                                    |  |
| Baudrate    | The rate of the communication with PC; there are 5 options of baud rate: 115200 (default), 57600, 38400, 19200 and 9600. The higher is the baud rate, the faster is the communication speed, but also the less reliable. In general, a higher baud rate can be used when the communication distance is short; when the communication distance is long, choosing a lower baud rate would be more reliable. |  |

## **5.3** PC Connection

To improve the security of data, please set a **Comm Key** for communication between the device and the PC.

If a Comm Key is set, this connection password must be entered before the device can be connected to the PC software.

Click **PC Connection** on the Comm. Settings interface.

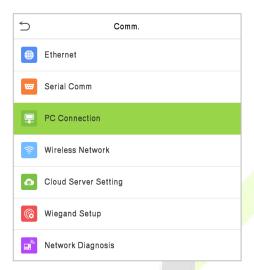

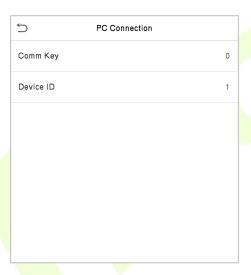

| Menu      | Description                                                                                                    |  |
|-----------|----------------------------------------------------------------------------------------------------|--|
| Comm Key  | Comm Key: The default password is 0, which can be changed. The Comm Key may contain 1 to 6 digits.                                                                                       |  |
| Device ID | The identity number of the device, which ranges between 1 and 254. If the communication method is RS232/RS485, you need to input this device ID in the software communication interface. |  |

### 5.4 Wireless Network

Wi-Fi is short for Wireless Fidelity. The device provides a Wi-Fi module, which can be built in the device mould or externally connected, to enable data transmission via Wi-Fi and establish a wireless network environment.

Wi-Fi is enabled in the system by default. If the Wi-Fi network does not need to be used, you can click the

button to disable Wi-Fi.

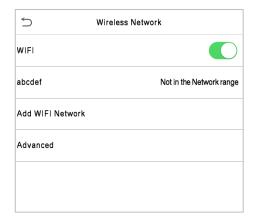

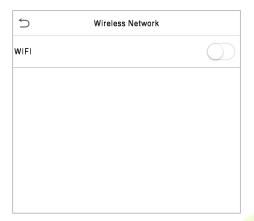

When Wi-Fi is enabled, click the searched network. Click the password entry text box to enter the password, and click **Connect to Wi-Fi (OK)**.

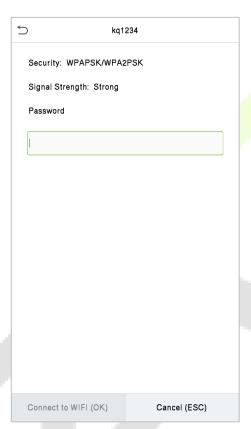

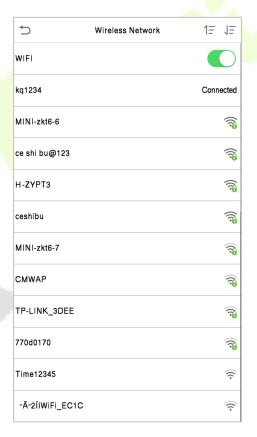

The connection succeeds, with status displayed on the icon bar.

### **Adding Wi-Fi Network**

If the desired Wi-Fi network is not in the list, you can add the Wi-Fi network manually.

Click Page Down and Add Wi-Fi Network.

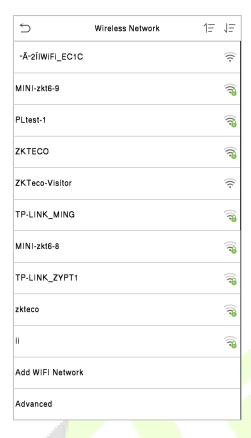

Enter the parameters of Wi-Fi network. (The added network must exist.)

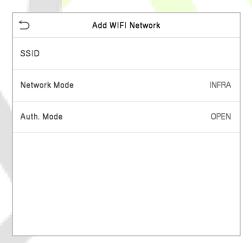

After adding, find the added Wi-Fi network in list and connect to the network in the above way.

### **Advanced Options**

This is used to set Wi-Fi network parameters.

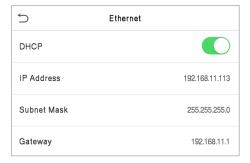

| Menu        | Descriptions                                                                                                    |  |
|-------------|----------------------------------------------------------------------------------------------------|--|
| DHCP        | Short for Dynamic Host Configuration Protocol, which involves allocating dynamic IP addresses to network clients. |  |
| IP Address  | IP address of the Wi-Fi network.                                                                                  |  |
| Subnet Mask | Subnet mask of the Wi-Fi network.                                                                                 |  |
| Gateway     | Gateway address of the Wi-Fi network.                                                                             |  |

# 5.5 Cloud Server Setting

This represents the settings used for connecting the ADMS server.

Click **Cloud Server Setting** on the Comm. Settings interface.

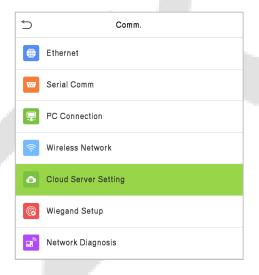

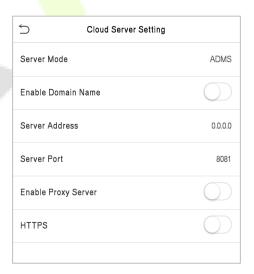

| N                        | lenu           | Description                                                                                                    |
|--------------------------|----------------|----------------------------------------------------------------------------------------------------|
| Enable<br>Domain<br>Name | Server Address | When this function is enabled, the domain name mode "http:// "will be used, such as http://www.XYZ.com, while "XYZ" denotes the domain name when this mode is turned ON. |
| Disable                  | Server Address | IP address of the ADMS server.                                                                                                    |
| Domain<br>Name           | Server Port    | Port used by the ADMS server.                                                                                                    |

| Enable Proxy Server | When you choose to enable the proxy, you need to set the IP address and port number of the proxy server.            |
|---------------------|----------------------------------------------------------------------------------------------------|
| HTTPS               | Based on HTTP, transmission encryption and identity authentication ensure the security of the transmission process. |

# 5.6 Wiegand Setup

The menu is used to set the Wiegand Input & Output parameters.

Click **Wiegand Setup** on the Comm. Settings interface.

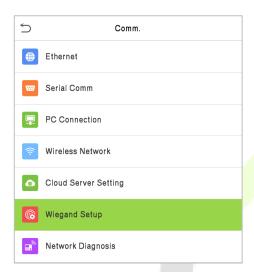

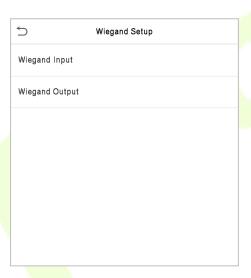

### **Wiegand Input**

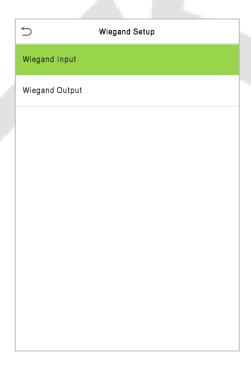

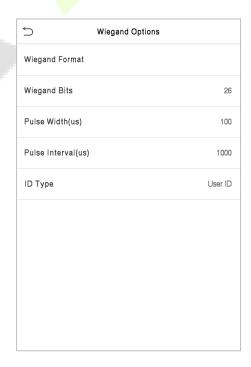

| Menu               | Descriptions                                                                                                    |  |
|--------------------|----------------------------------------------------------------------------------------------------|--|
| Wiegand Format     | Values range from 26 bits, 34 bits, 36 bits, 37 bits, and 50 bits.                                                                             |  |
| Wiegand Bits       | Number of bits of Wiegand data.                                                                                                    |  |
| Pulse Width(us)    | The value of the pulse width sent by Wiegand is 100 microseconds by default, which can be adjusted within the range of 20 to 100 microseconds. |  |
| Pulse Interval(us) | The default value is 1000 microseconds, which can be adjusted within the range of 200 to 20000 microseconds.                                   |  |
| ID Type            | Select between the User ID and Card number.                                                                                                    |  |

### **Definitions of various common Wiegand formats:**

| Wiegand Format | Description                                                                                                    |
|----------------|----------------------------------------------------------------------------------------------------|
| Wiegand26      | ECCCCCCCCCCCCCCCCCCCCCCCCCCCCCCCCCCCCC                                                                                                    |
| Wiegand26a     | ESSSSSSSCCCCCCCCCCCCCCCCCCCCCCCCCCCCCC                                                                                                    |
| Wiegand34      | ECCCCCCCCCCCCCCCCCCCCCCCCCCCCCCCCCCCCC                                                                                                    |
| Wiegand34a     | ESSSSSSSCCCCCCCCCCCCCCCCCCCCCCCCCCCCCC                                                                                                    |
| Wiegand36      | OFFFFFFFFFFFFFCCCCCCCCCCCCCCMME  It consists of 36 bits of binary code. The 1 <sup>st</sup> bit is the odd parity bit of the 2 <sup>nd</sup> to 18 <sup>th</sup> bits, while the 36 <sup>th</sup> bit is the even parity bit of the 19 <sup>th</sup> to 35 <sup>th</sup> bits. The 2 <sup>nd</sup> to 17 <sup>th</sup> bits is the device codes. The 18 <sup>th</sup> to 33 <sup>rd</sup> bits is the card numbers, and the 34 <sup>th</sup> to 35 <sup>th</sup> bits are the manufacturer codes. |
| Wiegand36a     | EFFFFFFFFFFFFFFFCCCCCCCCCCCCCCCCCCCCCC                                                                                                    |

| Wiegand37   | OMMMMSSSSSSSSSSSSCCCCCCCCCCCCCCCCCCCCCC                                                                                                    |
|-------------|----------------------------------------------------------------------------------------------------|
|             | It consists of 37 bits of binary code. The 1 <sup>st</sup> bit is the odd parity bit of the 2 <sup>nd</sup> to 18 <sup>th</sup> bits, while the 37 <sup>th</sup> bit is the even parity bit of the 19 <sup>th</sup> to 36 <sup>th</sup> bits. The 2 <sup>nd</sup> to 4 <sup>th</sup> bits is the manufacturer codes. The 5 <sup>th</sup> to 16 <sup>th</sup> bits is the site codes, and the 21 <sup>st</sup> to 36 <sup>th</sup> bits are the card numbers.                                                                     |
|             | EMMMFFFFFFFSSSSSSCCCCCCCCCCCCC                                                                                                    |
| Wiegand 37a | It consists of 37 bits of binary code. The 1 <sup>st</sup> bit is the even parity bit of the 2 <sup>nd</sup> to 18 <sup>th</sup> bits, while the 37 <sup>th</sup> bit is the odd parity bit of the 19 <sup>th</sup> to 36 <sup>th</sup> bits. The 2 <sup>nd</sup> to 4 <sup>th</sup> bits is the manufacturer codes. The 5 <sup>th</sup> to 14 <sup>th</sup> bits is the device codes, and 15 <sup>th</sup> to 20 <sup>th</sup> bits are the site codes, and the 21 <sup>st</sup> to 36 <sup>th</sup> bits are the card numbers. |
|             | ESSSSSSSSSSSSSSSCCCCCCCCCCCCCCCCCCCCCCC                                                                                                    |
| Wiegand50   | It consists of 50 bits of binary code. The 1 <sup>st</sup> bit is the even parity bit of the 2 <sup>nd</sup> to 25 <sup>th</sup> bits, while the 50 <sup>th</sup> bit is the odd parity bit of the 26 <sup>th</sup> to 49 <sup>th</sup> bits. The 2 <sup>nd</sup> to 17 <sup>th</sup> bits is the site codes, and the 18 <sup>th</sup> to 49 <sup>th</sup> bits are the card numbers.                                                                                                    |

<sup>&</sup>quot;C" denotes the card number; "E" denotes the even parity bit; "O" denotes the odd parity bit;

### **Wiegand output**

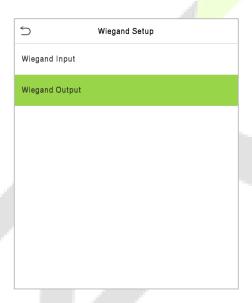

| 5                  | Wiegand Options |          |
|--------------------|-----------------|----------|
| SRB                |                 |          |
| Wiegand Format     |                 |          |
| Wiegand output b   | pits            | 26       |
| Failed ID          |                 | Disabled |
| Site Code          |                 | Disabled |
| Pulse Width(us)    |                 | 100      |
| Pulse Interval(us) | )               | 1000     |
| ID Type            |                 | User ID  |

| Menu                | Descriptions                                                                                                    |  |
|---------------------|----------------------------------------------------------------------------------------------------|--|
| SRB                 | When SRB is enabled, the lock is controlled by the SRB to prevent the lock from being opened due to device removal.                            |  |
| Wiegand Format      | Values range from 26 bits, 34 bits, 36 bits, 37 bits, and 50 bits.                                                                             |  |
| Wiegand output bits | After choosing the Wiegand format, you can select one of the corresponding output digits in the Wiegand format                                 |  |
| Failed ID           | If the verification is failed, the system will send the failed ID to the device and replace the card number or personnel ID with the new ones. |  |

<sup>&</sup>quot;F" denotes the facility code; "M" denotes the manufacturer code; "P" denotes the parity bit; and "S" denotes the site code.

| Site Code          | It is similar to the Device ID. The difference is that a site code can be set manually, and is repeatable in a different device. The valid value ranges from 0 to 256 by default. |  |
|--------------------|----------------------------------------------------------------------------------------------------|--|
| Pulse Width(us)    | The pulse width represents the changes in the quantity of electric charge with high-frequency capacitance regularly within a specified time.                                      |  |
| Pulse Interval(us) | The time interval between pulses.                                                                                                    |  |
| ID Type            | Select between the User ID and Card number.                                                                                                    |  |

# 5.7 Network Diagnosis

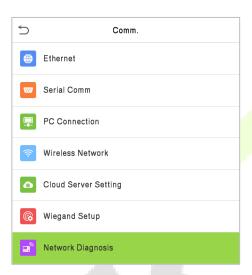

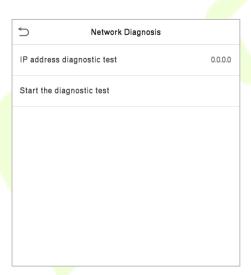

| Menu                       | Description                                                                           |
|----------------------------|---------------------------------------------------------------------------------------|
| IP address diagnostic test | The factory default address is 0.0.0.0. Please set the value as per the requirements. |
| Start the diagnostic test  | Click start to automatically diagnose the network.                                    |

# 6 System Settings

The System Settings is used to set the related system parameters to optimize the performance of the device.

Click **System** on the main menu interface.

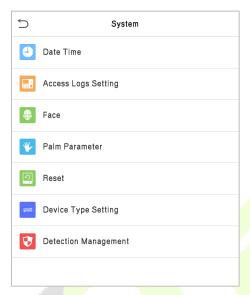

### **6.1** Date and Time

Click **Date Time** on the System interface.

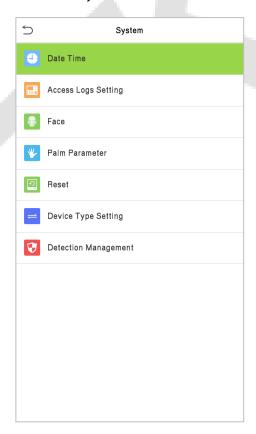

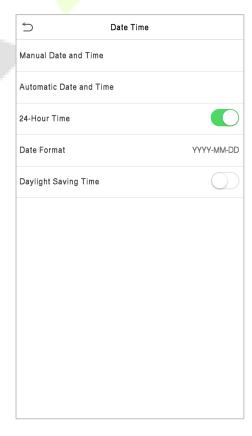

| Menu                    | Descriptions                                                                                                    |
|-------------------------|----------------------------------------------------------------------------------------------------|
| Manual Date and<br>Time | Set the data and time manually, and then click <b>Confirm</b> to save.                                                                                                    |
| Automatic Date and Time | Automatically determine the time and date of the main interface. You must set the NTP server address, automatically determine the time and date, and select the time zone to take effect.                        |
| 24-Hour Time            | Enable or disable this format. If enabled, then select the Date Format to set the date format i.e., the way date should be displayed on the device.                                                              |
| Date Format             | Select the date display format.                                                                                                    |
| Daylight Saving<br>Time | Click Daylight Saving Time to enable or disable the function. If enabled, click <b>Daylight Saving Mode</b> to select a daylight-saving mode and then click <b>Daylight Saving Setup</b> to set the switch time. |

When restoring the factory settings, the time (24-hour) and date format (YYYY-MM-DD) can be restored, but the device date and time cannot be restored.

**Note:** For example, the user sets the time of the device (18:35 on March 15, 2020) to 18:30 on January 1, 2021. After restoring the factory settings, the time of the device will change to 18:30, January 1, 2021.

### 6.2 Attendance Parameters

Click **Attendance** on the System interface.

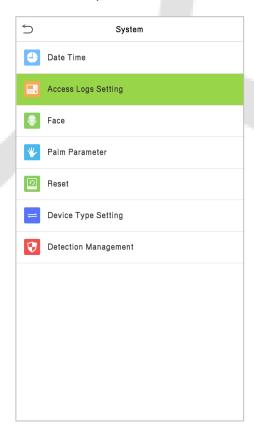

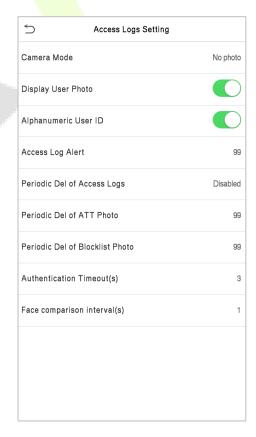

| Function Name                      | Description                                                                                                    |
|------------------------------------|----------------------------------------------------------------------------------------------------|
|                                    | Choose whether to capture and save the current snapshot image during verification. There are 5 modes:                                                                                                    |
|                                    | No Photo: No photo is taken during user verification.                                                                                                    |
|                                    | Take photo, no save: Photo is taken but not saved during verification.                                                                                                    |
| Camera Mode                        | <b>Take photo and save:</b> All the photos taken during verification is saved.                                                                                                    |
|                                    | <b>Save on successful verification:</b> Photo is taken and saved for each successful verification.                                                                                                    |
|                                    | <b>Save on failed verification:</b> Photo is taken and saved only for each failed verification.                                                                                                    |
| Display User Photo                 | Choose whether to display the user photo when the user passes the verification.                                                                                                    |
| Alphanumeric User ID               | Whether to support letters in employee ID.                                                                                                    |
| Access Log Alert                   | When the record space of the attendance access reaches the maximum threshold value, the device automatically displays the memory space warning.  Users may disable the function or set a valid value between 1 and 9999.                                                               |
| Periodic Del of Access<br>Logs     | When access logs reach its maximum capacity, the device automatically deletes a set of old access logs.  Users may disable the function or set a valid value between 1 and 999.                                                                                                    |
| Periodic Del of ATT<br>Photo       | When attendance photos reach its maximum capacity, the device automatically deletes a set of old attendance photos.  Users may disable the function or set a valid value between 1 and 99.                                                                                             |
| Periodic Del of<br>Blocklist Photo | When block listed photos reach its maximum capacity, the device automatically deletes a set of old block listed photos.  Users may disable the function or set a valid value between 1 and 99.                                                                                         |
| Authentication                     | The amount of time taken to display a successful verification message.                                                                                                    |
| Timeout(s)                         | Valid value: 1 to 9 seconds.                                                                                                    |
| Face Comparison<br>Interval(s)     | After the interval identifying is clicked (selected), for example, if the comparison interval is set to 5 seconds, then the face recognition will verify the face every 5 seconds. Valid value: 0 to 9 seconds. 0 means continuous identifying, 1 to 9 means identifying at intervals. |

### **6.3** Face Parameters

Click **Face** on the System interface.

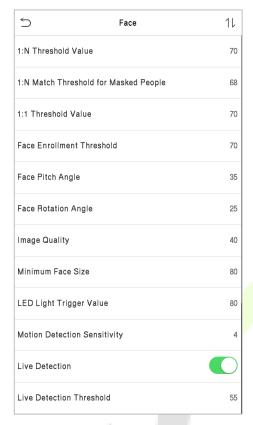

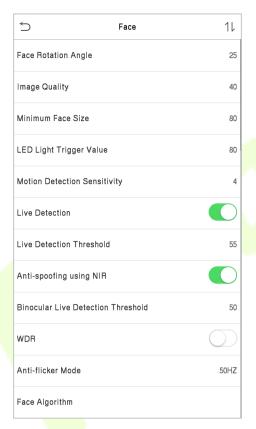

| Menu                                     | Description                                                                                                    |
|------------------------------------------|----------------------------------------------------------------------------------------------------|
| 1:N Threshold Value                      | Under 1:N verification mode, the verification will only be successful when the similarity between the acquired facial image and all registered facial templates is greater than the set value.                                                                                                   |
|                                          | The valid value ranges from 0 to 100. The higher the thresholds, the lower the misjudgement rate and the higher the rejection rate, and vice versa. It is recommended to set the default value of 47.                                                                                            |
| 1:N Match Threshold<br>for Masked People | Under 1:N verification mode, the device will perform similarity matching between the face currently wearing the mask and the registered face template in the device. When the similarity is greater than this value, it means the matching is successful, otherwise it means the matching fails. |
|                                          | The valid value ranges from 0 to 100. The higher the thresholds, the lower the misjudgement rate and the higher the rejection rate, and vice versa. It is recommended to set the default value of 68.                                                                                            |

|                                  | Under 1:1 verification mode, the verification will only be successful when the similarity between the acquired facial image and the facial templates enrolled in the device is greater than the set value.                                                                                                    |
|----------------------------------|----------------------------------------------------------------------------------------------------|
| 1:1 Threshold Value              | The valid value ranges from 0 to 100. The higher the thresholds, the lower the misjudgement rate and the higher the rejection rate, and vice versa. It is recommended to set the default value of 63.                                                                                                    |
|                                  | During face enrollment, 1:N comparison is used to determine whether the user has already registered before.                                                                                                    |
| Face Enrollment Threshold        | When the similarity between the acquired facial image and all registered facial templates is greater than this threshold, it indicates that the face has already been registered.                                                                                                    |
|                                  | It is the pitch angle tolerance of a face for facial template registration and comparison.                                                                                                    |
| Face Pitch Angle                 | If a face's pitch angle exceeds this set value, it will be filtered by the algorithm, i.e. ignored by the terminal thus no registration and comparison interface will be triggered.                                                                                                    |
|                                  | It is the rotation angle tolerance of a face for facial template registration and comparison.                                                                                                    |
| Face Rotation Angle              | If a face's rotation angle exceeds this set value, it will be filtered by the algorithm, i.e. ignored by the terminal thus no registration and comparison interface will be triggered.                                                                                                    |
| Image Quality                    | Image quality for facial registration and comparison. The higher the value, the clearer the image will be.                                                                                                    |
|                                  | Required for facial registration and comparison.                                                                                                    |
| - 4                              | If an object's size is smaller than this set value, the object will be filtered and not recognized as a face.                                                                                                    |
| Minimum Face Size                | This value can be understood as the face comparison distance. The farther the person is, the smaller the face is, and the smaller face pixel will be obtained by the algorithm. Therefore, adjusting this parameter can adjust the farthest comparison distance of faces. When the value is 0, the face comparison distance is not limited. |
| LED Light Triggered<br>Threshold | This value controls the turning on and off of the LED light. The larger the value, the LED light will turn on or off more frequently.                                                                                                    |
| Motion Detection<br>Sensitivity  | It sets the value for the amount of change in a camera's field of view known as potential motion detection that wakes up the terminal from standby to the comparison interface.                                                                                                    |
|                                  | The larger the value, the more sensitive the system would be, i.e., if a larger value is set, the comparison interface activates with much ease, and the motion detection is frequently triggered.                                                                                                    |

| Live Detection                        | It detects the spoof attempt using visible light images to determine if the provided biometric source sample is of a real person (a live human being) or a false representation.                                                |
|---------------------------------------|----------------------------------------------------------------------------------------------------|
| Live Detection<br>Threshold           | It facilitates judging whether the captured visible image is a real person (a live human being). The larger the value, the better the anti-spoofing performance using visible light.                                            |
| Anti-spoofing using<br>NIR            | It uses near-infrared spectra imaging to identify and prevent fake photos and videos attack.                                                                                                    |
| Binocular Live<br>Detection Threshold | It is convenient to judge whether the near-infrared spectral imaging is fake photo and video. The larger the value, the better the anti-spoofing performance of near-infrared spectral imaging.                                 |
| WDR                                   | Wide Dynamic Range (WDR), which balances light and extends image visibility for surveillance videos under high contrast lighting scenes and improves object identification under bright and dark environments.                  |
| Anti-flicker Mode                     | Used when WDR is turned off. This helps reduce flicker when the device's screen flashes at the same frequency as the light.                                                                                                    |
| Face Algorithm                        | Used to update or view the Major Version and Minor Version of the face algorithm, and to pause the update of the facial template.                                                                                               |
| Notes                                 | Improper adjustment of the exposure and quality parameters may severely affect the performance of the device. Please adjust the exposure parameter only under the guidance of the after-sales service personnel of our company. |

### **6.4** Palm Parameters

Click **Palm** on the System interface.

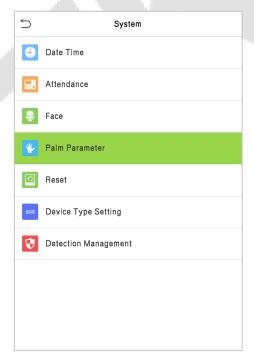

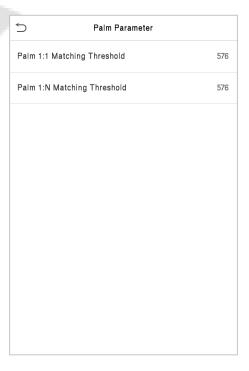

| Menu                           | Description                                                                                                    |
|--------------------------------|----------------------------------------------------------------------------------------------------|
| Palm 1:1 Matching<br>Threshold | Under 1:1 Verification Method, only when the similarity between the verifying palm and the user's registered palm is greater than this value, the verification succeeds. |
| Palm 1:N Matching<br>Threshold | Under 1:N Verification Method, only when the similarity between the verifying palm and all registered palm is greater than this value, the verification succeeds.        |

## 6.5 Factory Reset

This option restores the device, such as communication settings and system settings, to factory settings (does not clear registered user data).

Click **Reset** on the System interface.

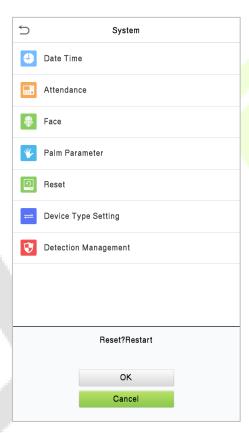

Click **OK** to reset.

# 6.6 Device Type Setting

Click **Device Type Setting** on the **System** interface to configure the Device Type Setting settings.

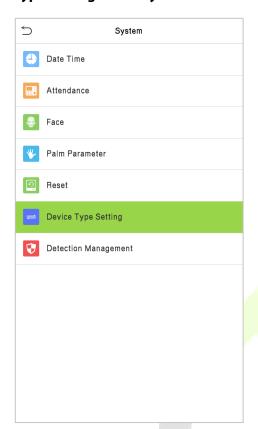

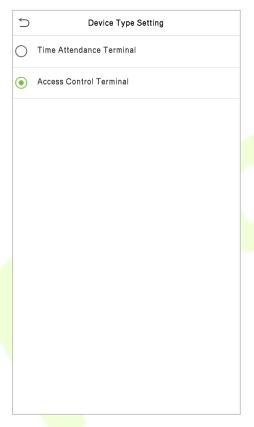

| Function Name               | Description                                   |
|-----------------------------|-----------------------------------------------|
| Time Attendance<br>Terminal | Set the device as a time attendance terminal. |
| Access Control<br>Terminal  | Set the device as an access control terminal. |

**Note:** After changing the device type, the device will delete all data and restart, and some functions will be adjusted accordingly.

# 6.7 Detection Management

Click **Detection Management** on the System interface.

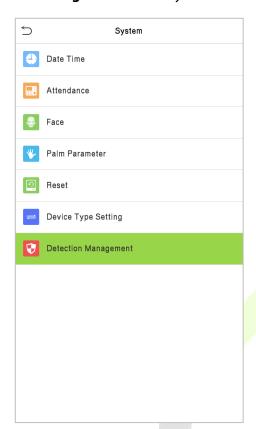

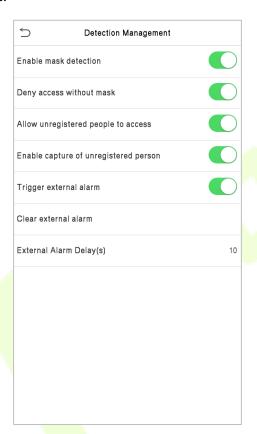

| Function Name                            | Description                                                                                                    |
|------------------------------------------|----------------------------------------------------------------------------------------------------|
| Enable Mask<br>Detection                 | It enables or disables the mask detection function.  When enabled, the device identifies whether the user is wearing a mask or not during verification.                                                                          |
| Deny Access without<br>Mask              | It enables or disables the access of a person without mask.  When enabled, the device denies access of a person, if not wearing a mask.                                                                                          |
| Allow Unregistered People to Access      | It enables or disables the access of unregistered person.  When enabled, the device allows the person to enter without registration.                                                                                             |
| Enable Capture of<br>Unregistered Person | To enable or disable capturing the unregistered person.  When enabled, the device will automatically capture the photo of the unregistered person, enabling this feature requires to enable Allow unregistered people to access. |
| Trigger External<br>Alarm                | When enabled, if the user is not wearing a mask, the system will trigger an alarm.                                                                                                    |
| Clear External Alarm                     | It clears the triggered alarm records of the device.                                                                                                    |
| External Alarm<br>Delay(s)               | It is the delay(s) time for triggering an external alarm. It can be set in seconds.  Users may disable the function or set a value between1 to 255.                                                                              |

# 7 Personalize Settings

You may customize the interface settings, audio, and bell.

Click **Personalize** on the main menu interface.

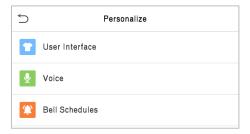

# 7.1 Interface Settings

You can customize the display style of the main interface.

Click **User Interface** on the Personalize interface.

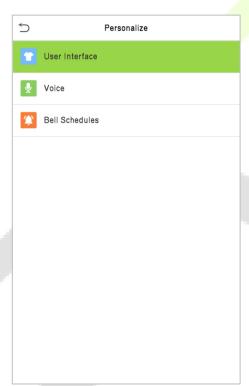

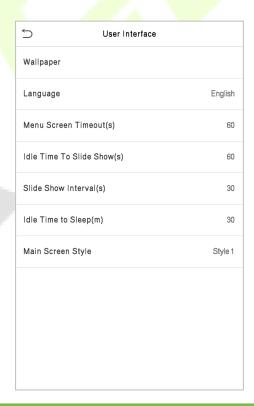

| Menu                       | Description                                                                                                    |
|----------------------------|----------------------------------------------------------------------------------------------------|
| Wallpaper                  | To select the main screen wallpaper according to your personal preference.                                                                                                    |
| Language                   | To select the language of the device.                                                                                                    |
| Menu Screen<br>Timeout (s) | When there is no operation, and the time exceeds the set value, the device will automatically go back to the initial interface. You can disable the function or set the value between 60 and 99999 seconds. |

| Idle Time To Slide<br>Show (s) | When there is no operation, and the time exceeds the set value, a slide show will be played. It can be disabled, or you may set the value between 3 and 999 seconds.         |
|--------------------------------|----------------------------------------------------------------------------------------------------|
| Slide Show Interval<br>(s)     | This refers to the time interval switching different slide show pictures. The function can be disabled, or you may set the interval between 3 and 999 seconds.               |
| Idle Time To Sleep<br>(m)      | If you have activated the sleep mode, when there is no operation, the device will enter the standby mode. You can disable this function or set a value within 1-999 minutes. |
| Main Screen Style              | To select the main screen style according to your personal preference.                                                                                                    |

# **7.2** Voice Settings

Click **Voice** on the Personalize interface.

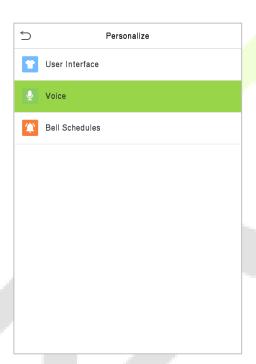

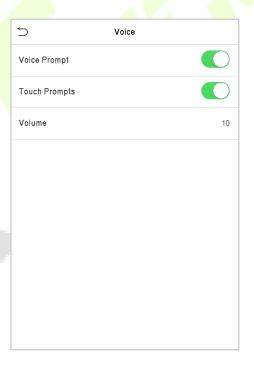

| Menu         | Description                                              |
|--------------|----------------------------------------------------------|
| Voice Prompt | Select whether to enable voice prompts during operation. |
| Touch Prompt | Select whether to enable keypad sounds.                  |
| Volume       | Adjust the volume of the device; valid value: 0 to 100.  |

### 7.3 Bell Schedules

Click **Bell Schedules** on the Personalize interface.

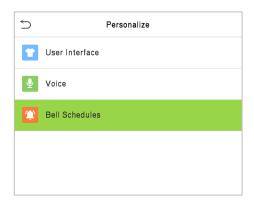

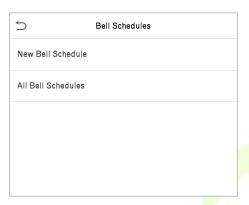

#### Add a bell

1. Click **New Bell Schedule** to enter the adding interface:

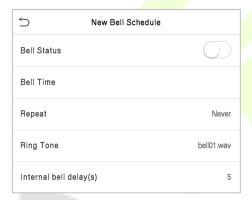

| Menu                   | Description                                                                      |  |  |  |  |
|------------------------|----------------------------------------------------------------------------------|--|--|--|--|
| Bell Status            | Set whether to enable the bell status.                                           |  |  |  |  |
| Bell Time              | At this time of day, the device automatically rings the bell.                    |  |  |  |  |
| Repeat                 | Set the repetition cycle of the bell.                                            |  |  |  |  |
| Ring Tone              | Select a ring tone.                                                              |  |  |  |  |
| Internal bell delay(s) | Set the duration of the internal bell. Valid values range from 1 to 999 seconds. |  |  |  |  |

2. Back to the Bell Schedules interface; click All Bell Schedules to view the newly added bell.

#### Edit a bell

On the All Bell Schedules interface, click the bell to be edited.

Click **Edit**, the editing method is the same as the operations of adding a bell.

#### Delete a bell

On the All Bell Schedules interface, click the bell to be deleted.

Click **Delete** and select [Yes] to delete the bell.

# 8 Data Management

The Data Management is used to delete the relevant data in the device.

Click **Data Mgt.** on the main menu interface.

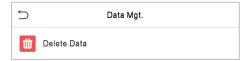

### 8.1 Delete Data

Click **Delete Data** on the Data Mgt. interface.

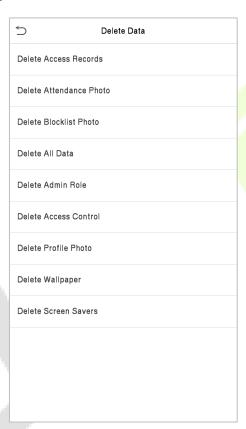

| Function Name           | Description                                                                       |  |  |  |  |  |
|-------------------------|-----------------------------------------------------------------------------------|--|--|--|--|--|
| Delete Access Records   | To delete attendance data/access records conditionally.                           |  |  |  |  |  |
| Delete Attendance Photo | To delete attendance photos of designated personnel.                              |  |  |  |  |  |
| Delete Blocklist Photo  | To delete the photos taken during failed verifications.                           |  |  |  |  |  |
| Delete All Data         | To delete information and attendance logs/access records of all registered users. |  |  |  |  |  |
| Delete Admin Role       | To remove all administrator privileges.                                           |  |  |  |  |  |
| Delete Access Control   | To delete all access data.                                                        |  |  |  |  |  |

| Delete Profile Photo To delete all user photos on the device. |                                            |  |  |  |  |
|---------------------------------------------------------------|--------------------------------------------|--|--|--|--|
| Delete Wallpaper To delete all wallpapers in the device.      |                                            |  |  |  |  |
| Delete Screen Savers                                          | To delete the screen savers in the device. |  |  |  |  |

The user may select Delete All or Delete by Time Range when deleting the access records, attendance photos or block listed photos. Selecting Delete by Time Range, you need to set a specific time range to delete all data within a specific period.

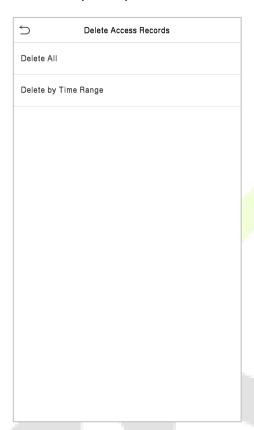

2021-07-15 00:00

2021 07 15 00 00

2021 07 15 HH MM

Confirm (OK) Cancel (ESC)

**Select Delete by Time Range** 

Set the time range and click OK

## 9 Access Control

Access Control is used to set the schedule of a door opening, locks control and other parameter settings related to access control.

Click **Access Control** on the main menu interface.

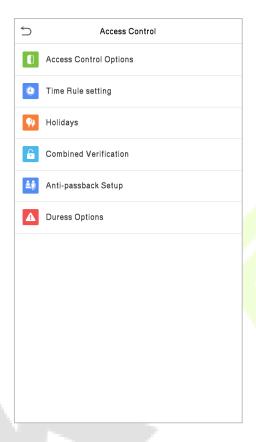

#### To gain access, the registered user must meet the following conditions:

- 1. The current door unlock time should be within any valid time zone of the user time period.
- 2. The user's group must be in the door unlock combination (when there are other groups in the same access combo, verification of members of those groups are also required to unlock the door).

In default settings, new users are allocated into the first group with the default group time zone and access combo as "1" and set in an unlocking state.

# 9.1 Access Control Options

This option is used to set the parameters of the control lock of the device and the related parameters.

Click **Access Control Options** on the Access Control interface.

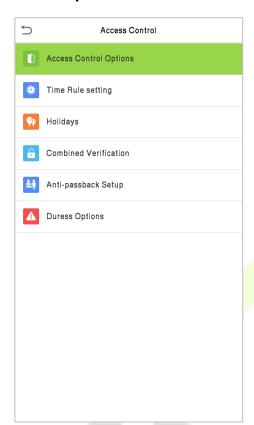

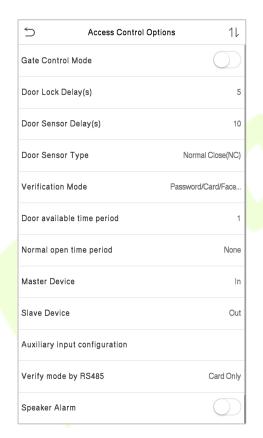

| Function Name                                                                                                    | Description                                                                                                    |  |  |  |  |  |
|----------------------------------------------------------------------------------------------------|----------------------------------------------------------------------------------------------------|--|--|--|--|--|
| Gate Control Mode                                                                                                    | It toggles between <b>ON</b> or <b>OFF</b> switch to get into gate control mode or not.  When set to <b>ON</b> , the interface removes the Door lock relay, Door sensor reland Door sensor type options.                                                                                                    |  |  |  |  |  |
| Door Lock Delay (s)                                                                                                    | The length of time that the device controls the electric lock to be in unlock state.  Valid value: 1 to 10 seconds; 0 seconds represents disabling the function.                                                                                                    |  |  |  |  |  |
| Door Sensor Delay (s)  If the door is not locked and is left open for a certain duration (Door Sensor I an alarm will be triggered.  The valid value of Door Sensor Delay ranges from 1 to 255 seconds. |                                                                                                    |  |  |  |  |  |
| Door Sensor Type                                                                                                    | There are three Sensor types: <b>None, Normal Open,</b> and <b>Normal Closed</b> . <b>None:</b> It means the door sensor is not in use. <b>Normally Open:</b> It means the door is always left open when electric power is on. <b>Normally Closed:</b> It means the door is always left closed when electric power is on. |  |  |  |  |  |
| <b>Verification Mode</b> The supported verification mode includes password/face, User ID password, face only, and face + password.                                                                      |                                                                                                    |  |  |  |  |  |

| Door Available Time<br>Period    | It sets the timing for the door so that the door is accessible only during that period.                                                                                                    |  |  |  |  |
|----------------------------------|----------------------------------------------------------------------------------------------------|--|--|--|--|
| Normal Open time<br>Period       | It is the scheduled time-period for "Normal Open" mode so that the door is always open during this period.                                                                                                    |  |  |  |  |
|                                  | While configuring the master and slave devices, you may set the state of the master as <b>Out</b> or <b>In</b> .                                                                                                    |  |  |  |  |
| Master Device                    | Out: A record of verification on the master device is a check-out record.                                                                                                    |  |  |  |  |
|                                  | In: A record of verification on the master device is a check-in record.                                                                                                    |  |  |  |  |
|                                  | While configuring the master and slave devices, you may set the state of the slave as <b>Out</b> or <b>In</b> .                                                                                                    |  |  |  |  |
| Slave Device                     | Out: A record of verification on the slave device is a check-out record.                                                                                                    |  |  |  |  |
|                                  | In: A record of verification on the slave device is a check-in record.                                                                                                    |  |  |  |  |
| Auxiliary Input<br>Configuration | Sets the door unlock time period and auxiliary output type of the auxiliary terminal device. Auxiliary output types include None, Trigger door open, Trigger Alarm, Trigger door open and Alarm.                                                                  |  |  |  |  |
| Verify Mode by<br>RS485          | The verification mode is used when the device is used either as a host or slave.                                                                                                    |  |  |  |  |
|                                  | The supported verification mode includes Card only, and Card + Password.                                                                                                    |  |  |  |  |
| Speaker Alarm                    | It transmits a sound alarm or disassembly alarm from the local. When the door is closed or the verification is successful, the system cancels the alarm from the local.                                                                                           |  |  |  |  |
| Reset Access Setting             | The access control reset parameters include door lock delay, door sensor delay, door sensor type, verification mode, door available time period, normal open time period, master device, and alarm. However, erased access control data in Data Mgt. is excluded. |  |  |  |  |

## 9.2 Time Rule Setting

Click **Time Rule Setting** on the Access Control interface to configure the time settings.

- The entire system can define up to 50 Time Periods.
- Each time-period represents **10** Time Zones, i.e., **1** week and **3** holidays, and each time zone is a standard 24 hour period per day and the user can only verify within the valid time-period.
- One can set a maximum of 3 time periods for every time zone. The relationship among these time-periods is "**OR**". Thus, when the verification time falls in any one of these time-periods, the verification is valid.
- The Time Zone format of each time-period is **HH MM-HH MM**, which is accurate to minutes according to the 24-hour clock.

Click the grey box to search the required Time Zone and specify the required Time Zone number (maximum up to 50 zones).

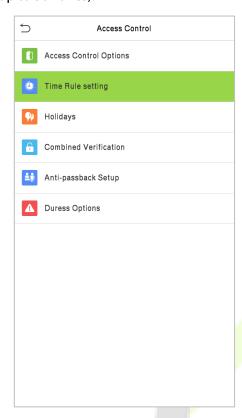

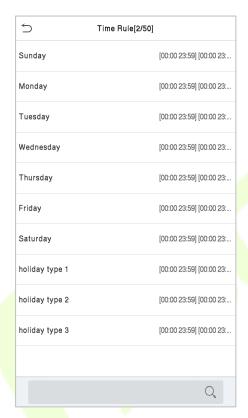

On the selected Time Zone number interface, click on the required day (that is Monday, Tuesday, etc.) to set the time.

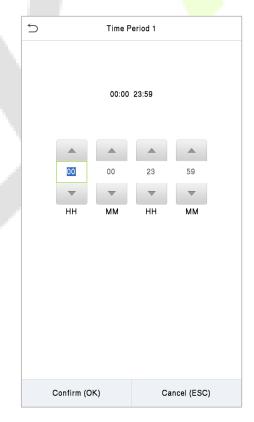

Specify the start and the end time, and then click **OK**.

#### Note:

1) The door is inaccessible for the whole day when the End Time occurs before the Start Time (such as 23:57~23:56).

- 2) It is the time interval for valid access when the End Time occurs after the Start Time (such as **08:00~23:59**).
- 3) The door is accessible for the whole day when the End Time occurs after the Start Time (such that Start Time is **00:00** and End Time is **23:59**).
- 4) The default Time Zone 1 indicates that the door is open all day long.

## 9.3 Holiday Settings

Whenever there is a holiday, you may need a special access time; but changing everyone's access time one by one is extremely cumbersome, so you can set a holiday access time which applies to all the employees, and the user will be able to open the door during the holidays.

Click **Holidays** on the Access Control interface.

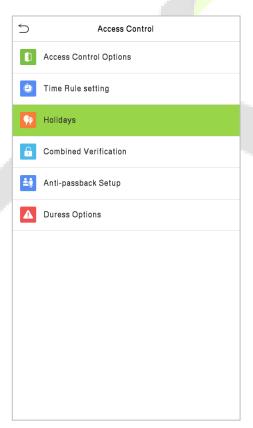

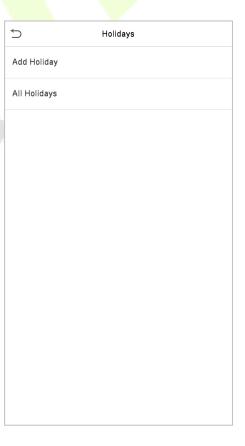

#### **Add a New Holiday**

Click **Add Holiday** on the Holidays interface and set the holiday parameters.

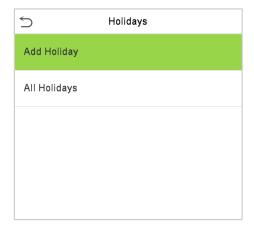

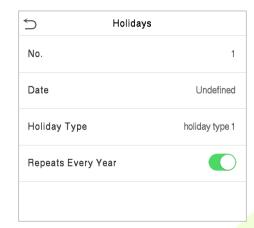

#### **Edit a Holiday**

On the Holidays interface, select a holiday item to be modified. Click **Edit** to modify holiday parameters.

#### **Delete a Holiday**

On the Holidays interface, select a holiday item to be deleted and click **Delete**. Click **OK** to confirm the deletion. After deletion, this holiday is no longer displayed on All Holidays interface.

## 9.4 Combined Verification Settings

Access groups are arranged into different door-unlocking combinations to achieve multiple verifications and strengthen security.

In a door-unlocking combination, the range of the combined number N is  $0 \le N \le 5$ , and the number of members N may all belong to one access group or may belong to five different access groups.

Click Combined Verification on the Access Control interface.

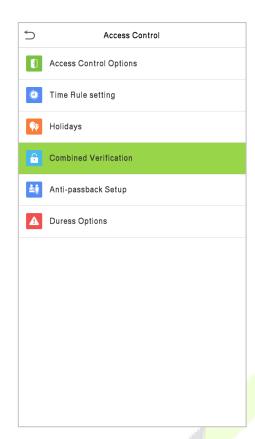

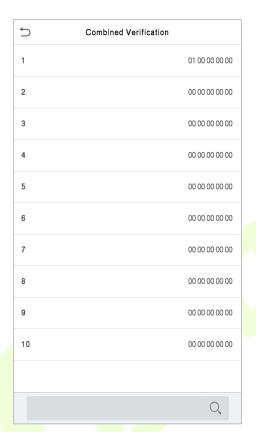

Click the door-unlocking combination to be set. Click the up and down arrows to input the combination number, then press OK.

#### **Examples:**

The door-unlocking combination 1 is set as (01 03 05 06 08), indicating that the unlocking combination 1 consists of 5 people, and the 5 individuals are from 5 groups, namely, access control group 1 (AC group 1), AC group 3, AC group 5, AC group 6, and AC group 8, respectively.

The door-unlocking combination 2 is set as (02 02 04 04 07), indicating that the unlocking combination 2 consists of 5 people; the first two are from AC group 2, the next two are from AC group 4, and the last person is from AC group 7.

The door-unlocking combination 3 is set as (09 09 09 09), indicating that there are 5 people in this combination; all of which are from AC group 9.

The door-unlocking combination 4 is set as (03 05 08 00 00), indicating that the unlocking combination 4 consists of three people. The first person is from AC group 3, the second person is from AC group 5, and the third person is from AC group 8.

#### **Delete a door-unlocking combination**

Set all the group numbers as 0 if you want to delete door-unlocking combinations.

## 9.5 Anti-Passback Setup

A user may be followed by some person(s) to enter the door without verification, resulting in a security breach. So, to avoid such situations, the Anti-Passback option was developed. Once it is enabled, the check-in and check-out record must occur alternatively to open the door to represent a consistent pattern.

This function requires two devices to work together:

One device is installed on the indoor side of the door (master device), and the other one is installed on the outdoor side of the door (the slave device). The two devices communicate via the Wiegand signal. The Wiegand format and Output type (User ID / Card Number) adopted by the master device and slave device must be consistent.

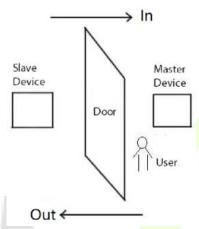

Click **Anti-Passback Setup** on the **Access Control** interface.

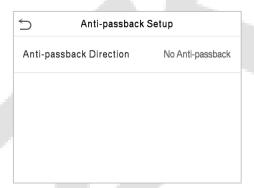

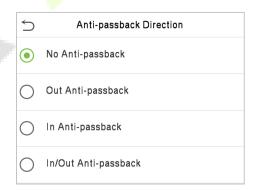

| Function Name              | Description                                                                                                    |  |  |  |  |  |
|----------------------------|----------------------------------------------------------------------------------------------------|--|--|--|--|--|
| Anti-Passback<br>Direction | <b>No Anti-Passback:</b> The Anti-Passback function is disabled, which means successful verification through either the master device or slave device can unlock the door. The attendance state is not saved in this option. |  |  |  |  |  |
|                            | <b>Out Anti-Passback:</b> The user can check-out only if the last record is a check-in record otherwise an alarm is raised. However, the user can check-in freely.                                                           |  |  |  |  |  |
|                            | <b>In Anti-Passback:</b> The user can check-in again only if the last record is a check-out record otherwise an alarm is raised. However, the user can check-out freely.                                                     |  |  |  |  |  |
|                            | <b>In/Out Anti-Passback:</b> In this case, a user can check-in only if the last record is a check-out or the user can check-out only if the last record is a check-in otherwise the alarm is triggered.                      |  |  |  |  |  |

# 9.6 Duress Options Settings

If a user activated the duress verification function with specific authentication method(s), when he/she is under coercion during authentication with such method, the device will unlock the door as usual, but at the same time a signal will be sent to trigger the alarm.

Click **Duress Options** on the Access Control interface.

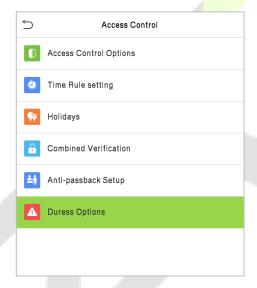

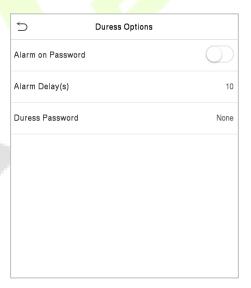

| Function Name     | Description                                                                                                    |  |  |  |  |  |
|-------------------|----------------------------------------------------------------------------------------------------|--|--|--|--|--|
| Alarm on Password | When a user uses the password verification method, an alarm signal is generated only when the password verification is successful otherwise there is no alarm signal. |  |  |  |  |  |
| Alarm Delay (s)   | The alarm signal does not transmit until the alarm delay time elapses. The value ranges from 1 to 999 seconds.                                                        |  |  |  |  |  |
| Duress Password   | Set the 6-digit duress password. When the user enters this duress password for verification, an alarm signal is generated.                                            |  |  |  |  |  |

# **10 Attendance Search**

Once the identity of a user is verified, the access record is saved in the device. This function enables users to check their event logs.

Select Attendance Search on the Main Menu interface to search for the required event logs.

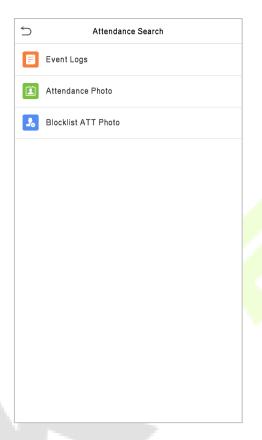

The process of searching for attendance and blocklist photos is similar to that of searching for event logs. The following is an example of searching for event logs.

On the **Attendance Search** interface, click **Event Logs** to search for the required record.

1. Enter the user ID to be searched and click OK. If you want to search for records of all users, click OK without entering any user ID.

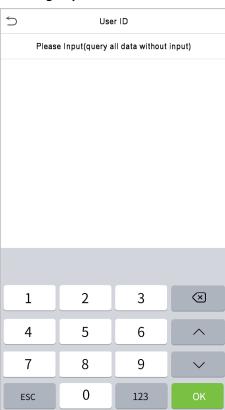

3. The record search succeeds. Click the record in green to view its details.

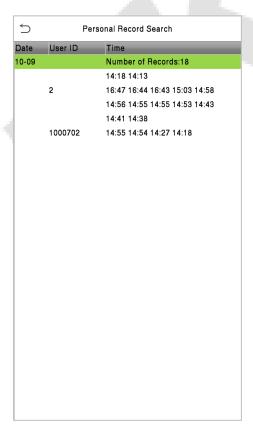

2. Select the time range in which the records you want to search for.

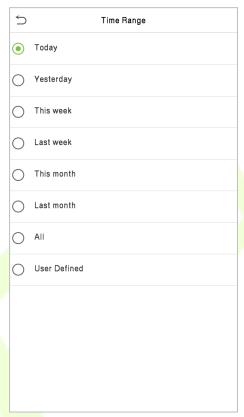

4. The below figure shows the details of the selected record.

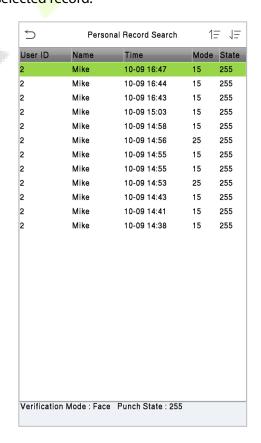

# 11 Autotest

To automatically test whether all modules in the device function properly, which include the LCD, Audio, Camera and real-time clock (RTC).

Click **Autotest** on the main menu interface.

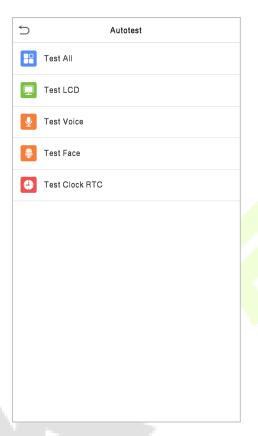

| Menu                                                                                                    | Description                                                                                                    |  |  |  |  |  |
|----------------------------------------------------------------------------------------------------|----------------------------------------------------------------------------------------------------|--|--|--|--|--|
| Test All                                                                                                  | To automatically test whether the LCD, audio, camera and RTC are normal.                                                                                                    |  |  |  |  |  |
| Test LCD                                                                                                  | To automatically test the display effect of LCD screen by displaying full-color, pure white, and pure black to check whether the screen displays the colors normally.       |  |  |  |  |  |
| Test Voice                                                                                                | To automatically test whether the audio files stored in the device are complete and the voice quality is good.                                                              |  |  |  |  |  |
| Test Face  To test if the camera functions properly by checking the pictures taken they are clear enough. |                                                                                                    |  |  |  |  |  |
| Test Clock RTC                                                                                            | To test the RTC. The device tests whether the clock works normally and accurately with a stopwatch. Touch the screen to start counting and press it again to stop counting. |  |  |  |  |  |

# **12 System Information**

With the system information option, you can view the storage status, the version information of the device, and so on.

Click **System Info** on the main menu interface.

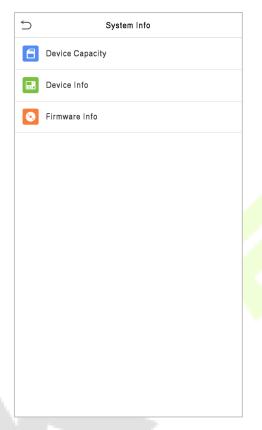

| Menu               | Description                                                                                                    |  |  |  |  |
|--------------------|----------------------------------------------------------------------------------------------------|--|--|--|--|
| Device<br>Capacity | Displays the current device's user storage, password, palm, face and card storage, administrators, attendance records, attendance and blocklist photos, and Profile photos. |  |  |  |  |
| Device Info        | Displays the Device's name, Serial number, MAC Address, Face and Palm algorithm version information, platform information, MCU Version, manufacturer and manufacture Date.  |  |  |  |  |
| Firmware Info      | Displays the Firmware version and other version information of the device.                                                                                                  |  |  |  |  |

## 13 Connect to ZKBioAccess IVS Software

### 13.1 Set the Communication Address

#### Device side

1. Click **COMM.** > **Ethernet** in the main menu to set the IP address and gateway of the device.

(**Note:** The IP address should be able to communicate with the ZKBioAccess IVS server, preferably in the same network segment with the server address)

2. In the main menu, click **COMM.** > **Cloud Server Setting** to set the server address and server port.

**Server address:** Set the IP address as of ZKBioAccess IVS server.

**Server port:** Set the server port as of ZKBioAccess IVS(The default is 8088).

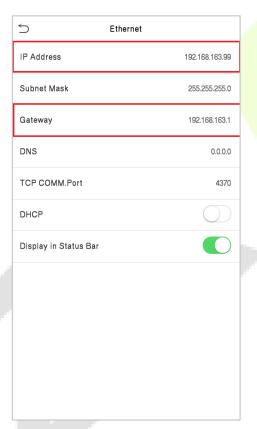

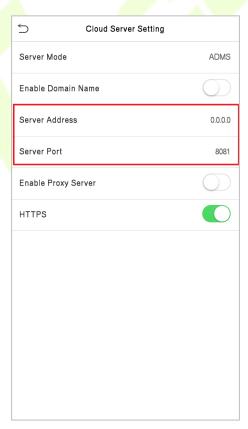

#### Software side

Login to ZKBioAccess IVS software, click **System** > **Communication** > **Communication Monitor** to set the ADMS service port, as shown in the figure below:

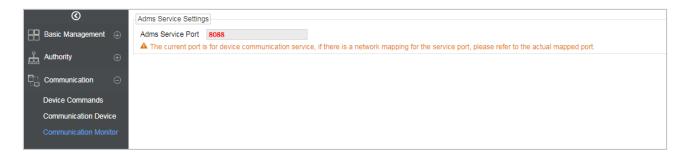

### 13.2 Add Device on the Software

Add the device by searching. The process is as follows:

- 1) Click **Access Control** > **Device** > **Search Device**, to open the Search interface in the software.
- 2) Click **Search**, and it will prompt [**Searching**.....].
- 3) After searching, the list and total number of access controllers will be displayed.

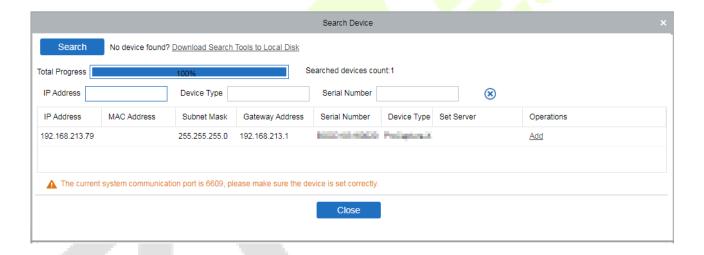

4) Click [**Add**] in operation column, a new window will pop-up. Select Icon type, Area, and Add to Level from each dropdown and click [**OK**] to add the device.

### 13.3 Add Personnel on the Software

1. Click Personnel > Person > New:

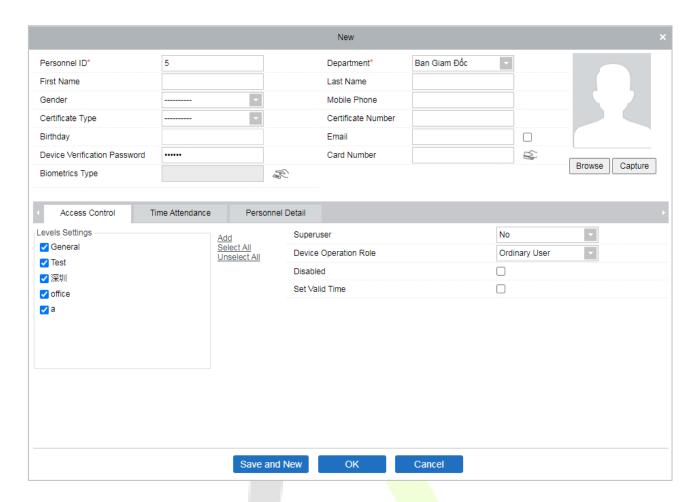

- 2. Fill in all the required fields and click [**OK**] to register a new user.
- Click Access > Device > Device Control > Synchronize All Data to Devices to synchronize all the data to the device including the new users.

For more details, please refer to the ZKBioAccess IVS User Manual.

# **Appendix 1**

### Requirements for Live Collection and Registration of Visible

### **Light Face Images**

1) It is recommended to perform registration in an indoor environment with an appropriate light source without underexposure or overexposure.

- 2) Do not point towards outdoor light sources like door or window or other strong light sources.
- 3) Dark-color apparels which are different from the background color are recommended for registration.
- 4) Please show your face and forehead, and do not cover your face and eyebrows with your hair.
- 5) It is recommended to show a plain facial expression. Smile is acceptable, but do not close your eyes, or incline your head to any orientation. Two images are required for persons with eyeglasses, one image with eyeglasses and one other without eyeglasses.
- 6) Do not wear accessories like scarf or mask that may cover your mouth or chin.
- 7) Please face right towards the capturing device, and locate your face in the image capturing area as shown in Image 1.
- 8) Do not include more than one face in the capturing area.
- 9) 50cm to 80cm is recommended as a capturing distance, adjustable subject to body height.

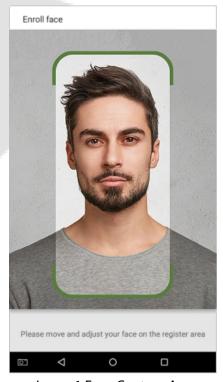

Image1 Face Capture Area

## Requirements for Visible Light Digital Face Image Data

The digital photo should be straight-edged, colored, half-portrayed with only one person, and the person should be uncharted and not in uniform. Persons who wear eyeglasses should remain to put on eyeglasses for photo capturing.

#### **Eye Distance**

200 pixels or above are recommended with no less than 115 pixels of distance.

#### **Facial Expression**

A plain face or smile with eyes naturally open is recommended.

#### **Gesture and Angle**

The horizontal rotating angle should not exceed  $\pm 10^{\circ}$ , elevation should not exceed  $\pm 10^{\circ}$ , and the depression angle should not exceed  $\pm 10^{\circ}$ .

#### **Accessories**

Masks and colored eyeglasses are not allowed. The frame of the eyeglasses should not shield the eyes and should not reflect light. For persons with thick eyeglasses frame, it is recommended to capture two images, one with eyeglasses and the other one without eyeglasses.

#### **Face**

The image must have clear contour, real scale, evenly distributed light, and no shadow.

#### **Image Format**

Should be in BMP, JPG or JPEG.

### **Data Requirement**

Should comply with the following requirements:

- 1) White background with dark-colored apparel.
- 2) 24-bit true-color mode.
- 3) JPG format compressed image with not more than 20 KB size.
- 4) Definition rate between 358 x 441 to 1080 x 1920.
- 5) The vertical scale of the head and body should be 2:1.
- 6) The photo should include the captured person's shoulders at the same horizontal level.
- 7) The captured person should have eyes-open and with clearly seen iris.
- 8) A plain face or smile is preferred, showing teeth is not preferred.
- 9) The captured person should be clearly seen, natural in color, and without image obvious twist, no shadow, light spot or reflection in face or background, and appropriate contrast and lightness level.

## **Appendix 2**

### **Privacy Policy**

#### **Notice:**

To help you better use the products and services of ZKTeco (hereinafter referred as "we", "our", or "us") a smart service provider, we consistently collect your personal information. Since we understand the importance of your personal information, we took your privacy sincerely and we have formulated this privacy policy to protect your personal information. We have listed the privacy policies below to precisely understand the data and privacy protection measures related to our smart products and services.

Before using our products and services, please read carefully and understand all the rules and provisions of this Privacy Policy. <u>If you do not agree to the relevant agreement or any of its</u> terms, you must stop using our products and services.

#### I. Collected Information

To ensure the normal product operation and help the service improvement, we will collect the information voluntarily provided by you or provided as authorized by you during registration and use or generated as a result of your use of services.

- 1. User Registration Information: At your first registration, the feature template (Fingerprint template/Face template/Palm template) will be saved on the device according to the device type you have selected to verify the unique similarity between you and the User ID you have registered. You can optionally enter your Name and Code. The above information is necessary for you to use our products. If you do not provide such information, you cannot use some features of the product regularly.
- 2. Product information: According to the product model and your granted permission when you install and use our services, the related information of the product on which our services are used will be collected when the product is connected to the software, including the Product Model, Firmware Version Number, Product Serial Number, and Product Capacity Information. When you connect your product to the software, please carefully read the privacy policy for the specific software.

#### II. Product Security and Management

1. When you use our products for the first time, you shall set the Administrator privilege before performing specific operations. Otherwise, you will be frequently reminded to set the Administrator privilege when you enter the main menu interface. If you still do not set the Administrator privilege after receiving the system prompt, you should be aware of the possible security risk (for example, the data may be manually modified).

2. All the functions of displaying the biometric information are disabled in our products by default. You can choose Menu > System Settings to set whether to display the biometric information. If you enable these functions, we assume that you are aware of the personal privacy security risks specified in the privacy policy.

- 3. Only your user ID is displayed by default. You can set whether to display other user verification information (such as Name, Department, Photo, etc.) under the Administrator privilege. If you choose to display such information, we assume that you are aware of the potential security risks (for example, your photo will be displayed on the device interface).
- 4. The camera function is disabled in our products by default. If you want to enable this function to take pictures of yourself for attendance recording or take pictures of strangers for access control, the product will enable the prompt tone of the camera. Once you enable this function, we assume that you are aware of the potential security risks.
- 5. All the data collected by our products is encrypted using the AES 256 algorithm. All the data uploaded by the Administrator to our products are automatically encrypted using the AES 256 algorithm and stored securely. If the Administrator downloads data from our products, we assume that you need to process the data and you have known the potential security risk. In such a case, you shall take the responsibility for storing the data. You shall know that some data cannot be downloaded for sake of data security.
- 6. All the personal information in our products can be queried, modified, or deleted. If you no longer use our products, please clear your personal data.

#### III. How we handle personal information of minors

Our products, website and services are mainly designed for adults. Without consent of parents or guardians, minors shall not create their own account. If you are a minor, it is recommended that you ask your parents or guardian to read this Policy carefully, and only use our services or information provided by us with consent of your parents or guardian.

We will only use or disclose personal information of minors collected with their parents' or guardians' consent if and to the extent that such use or disclosure is permitted by law or we have obtained their parents' or guardians' explicit consent, and such use or disclosure is for the purpose of protecting minors.

Upon noticing that we have collected personal information of minors without the prior consent from verifiable parents, we will delete such information as soon as possible.

### **IV. Others**

You can visit <a href="https://www.zkteco.com/cn/index/Index/privacy\_protection.html">https://www.zkteco.com/cn/index/Index/Index/privacy\_protection.html</a> to learn more about how we collect, use, and securely store your personal information. To keep pace with the rapid development of technology, adjustment of business operations, and to cope with customer needs, we will constantly deliberate and optimize our privacy protection measures and policies. Welcome to visit our official website at any time to learn our latest privacy policy.

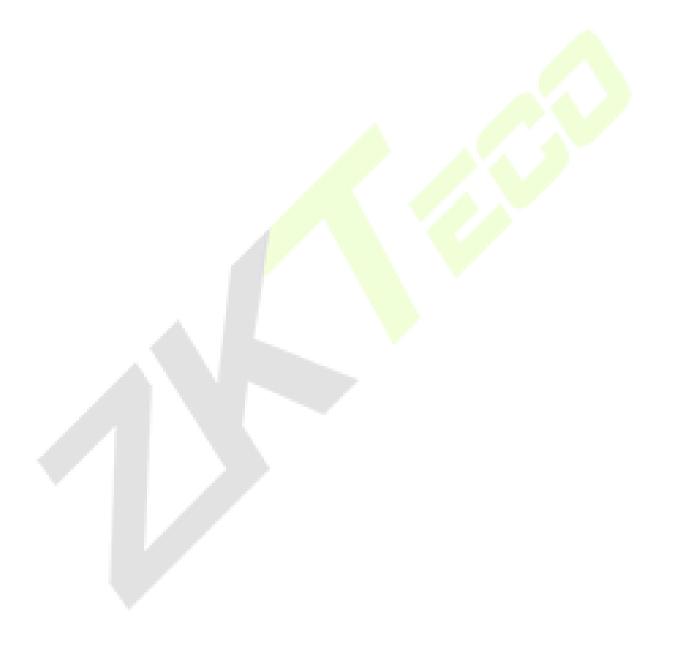

## **Eco-friendly Operation**

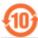

The product's "eco-friendly operational period" refers to the time during which this product will not discharge any toxic or hazardous substances when used in accordance with the prerequisites in this manual.

The eco-friendly operational period specified for this product does not include batteries or other components that are easily worn down and must be periodically replaced. The battery's eco-friendly operational period is 5 years.

| Hazardous or Toxic substances and their quantities |                                   |                 |                 |                                  |                                   |                                             |
|----------------------------------------------------|-----------------------------------|-----------------|-----------------|----------------------------------|-----------------------------------|---------------------------------------------|
|                                                    | Hazardous/Toxic Substance/Element |                 |                 |                                  |                                   |                                             |
| Component<br>Name                                  | Lead (Pb)                         | Mercury<br>(Hg) | Cadmium<br>(Cd) | Hexavalent<br>Chromium<br>(Cr6+) | Polybrominated<br>Biphenyls (PBB) | Polybrominated<br>Diphenyl Ethers<br>(PBDE) |
| Chip Resistor                                      | ×                                 | 0               | 0               | 0                                | 0                                 | 0                                           |
| Chip Capacitor                                     | ×                                 | 0               | 0               | 0                                | 0                                 | 0                                           |
| Chip Inductor                                      | ×                                 | 0               | 0               | 0                                | 0                                 | 0                                           |
| Diode                                              | ×                                 | 0               | 0               | 0                                | 0                                 | 0                                           |
| ESD component                                      | ×                                 | 0               | 0               | 0                                | 0                                 | 0                                           |
| Buzzer                                             | ×                                 | 0               | 0               | 0                                | 0                                 | 0                                           |
| Adapter                                            | ×                                 | 0               | 0               | 0                                | 0                                 | 0                                           |
| Screws                                             | 0                                 | 0               | 0               | ×                                | 0                                 | 0                                           |

 $<sup>^{\</sup>circ}$  indicates that the total amount of toxic content in all the homogeneous materials is below the limit as specified in SJ/T 11363—2006.

**Note**: 80% of this product's components are manufactured using non-toxic and eco-friendly materials. The components which contain toxins or harmful elements are included due to the current economic or technical limitations which prevent their replacement with non-toxic materials or elements.

 $<sup>\</sup>times$  indicates that the total amount of toxic content in all the homogeneous materials exceeds the limit as specified in SJ/T 11363—2006.

ZKTeco Industrial Park, No. 32, Industrial Road,

Tangxia Town, Dongguan, China.

Phone : +86 769 - 82109991

Fax : +86 755 - 89602394

www.zkteco.com

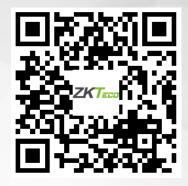